# **TRANSPORTATION MODULE**

# **USER DOCUMENTATION FOR REQUESTING EXTRA TRIPS**

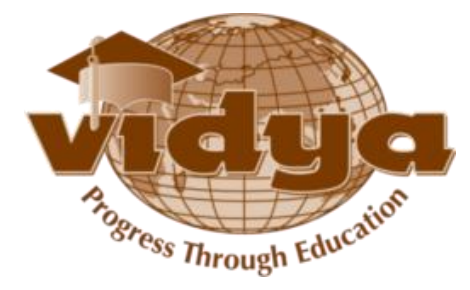

## **Table of Contents(FAQs)**

## **Requesting Extra Trips**

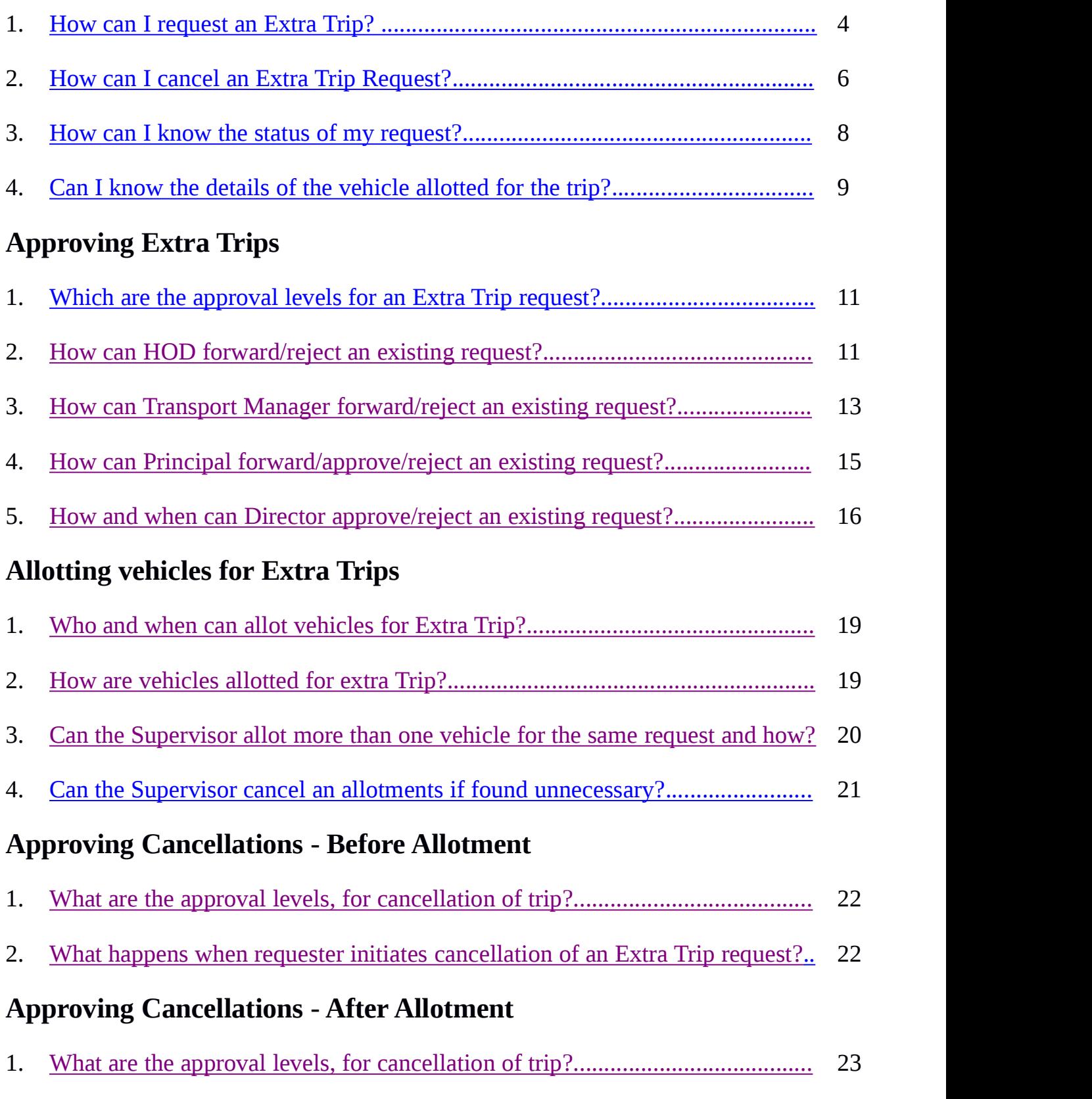

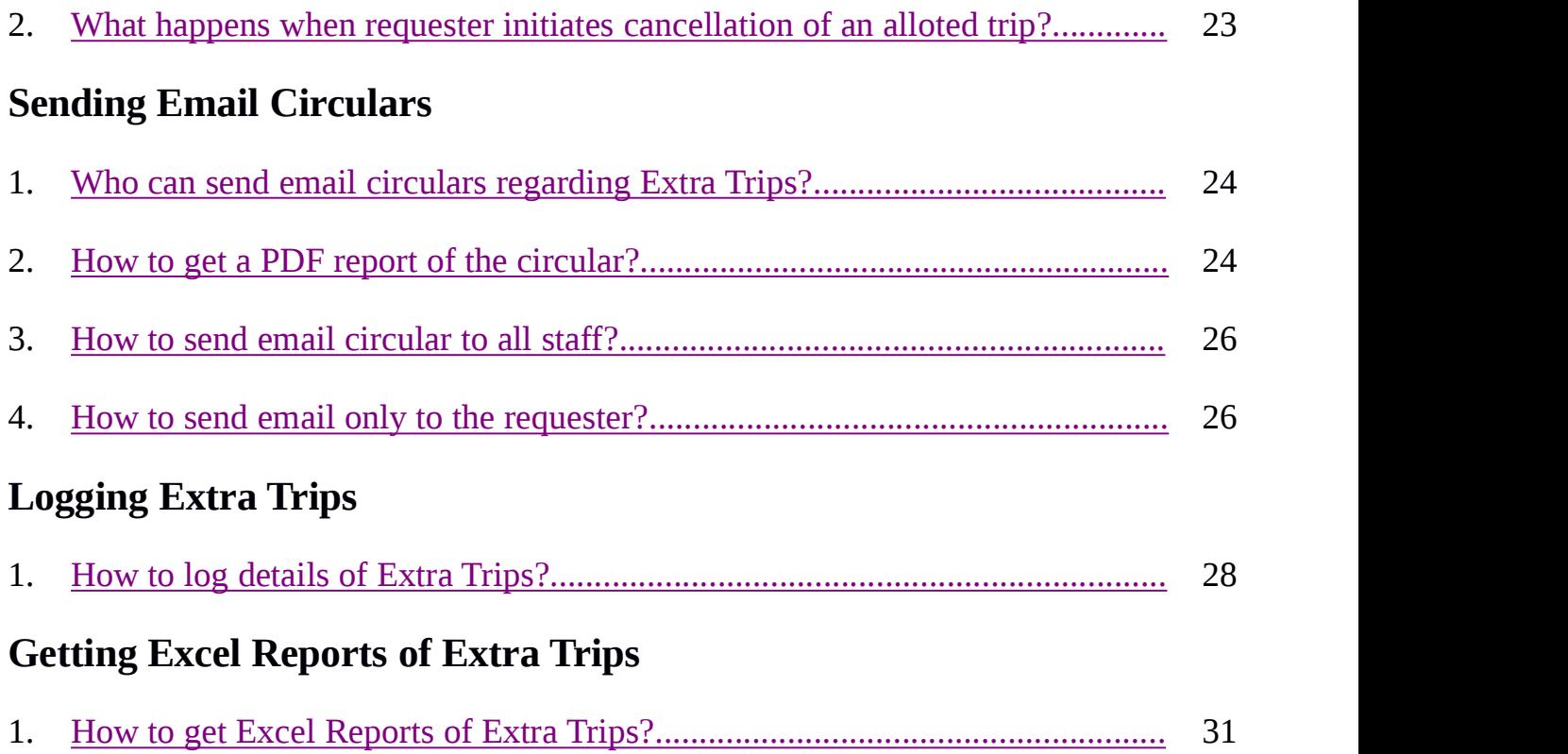

#### **REQUESTING EXTRA TRIPS**

#### <span id="page-3-0"></span>1. **How can I request an Extra Trip?**

**Step 1** : Login to Vidyaerp, select Transportation Module

Only staffs of Vidya can request an Extra Trip

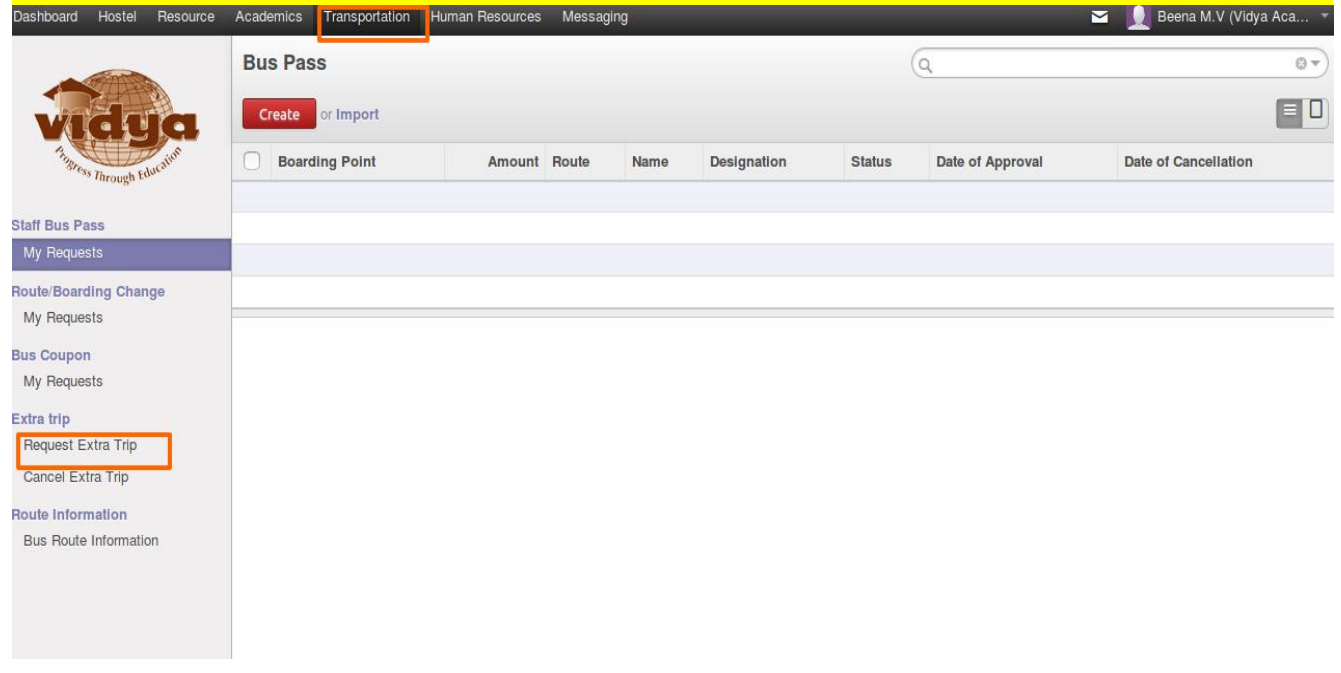

## **Step 2** : Select 'Request Extra Trip' menu under Extra Trip. Then click on

'Create' button.

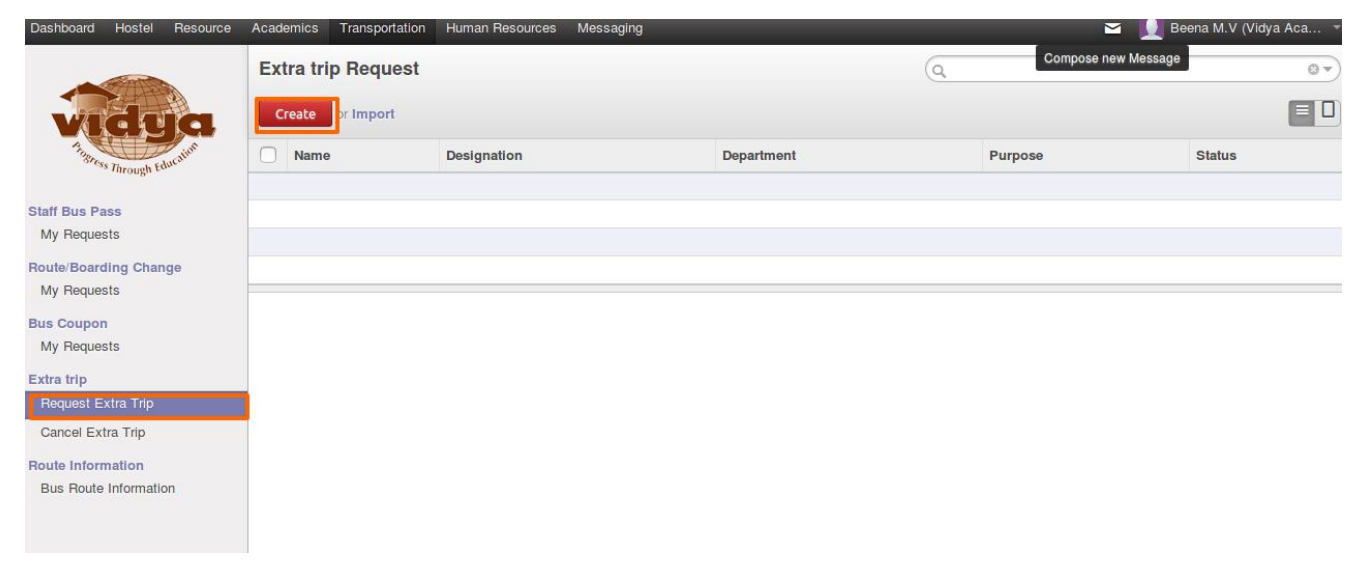

**Step 3** : Fill in the required field , then 'Save' and click on 'Submit' button.

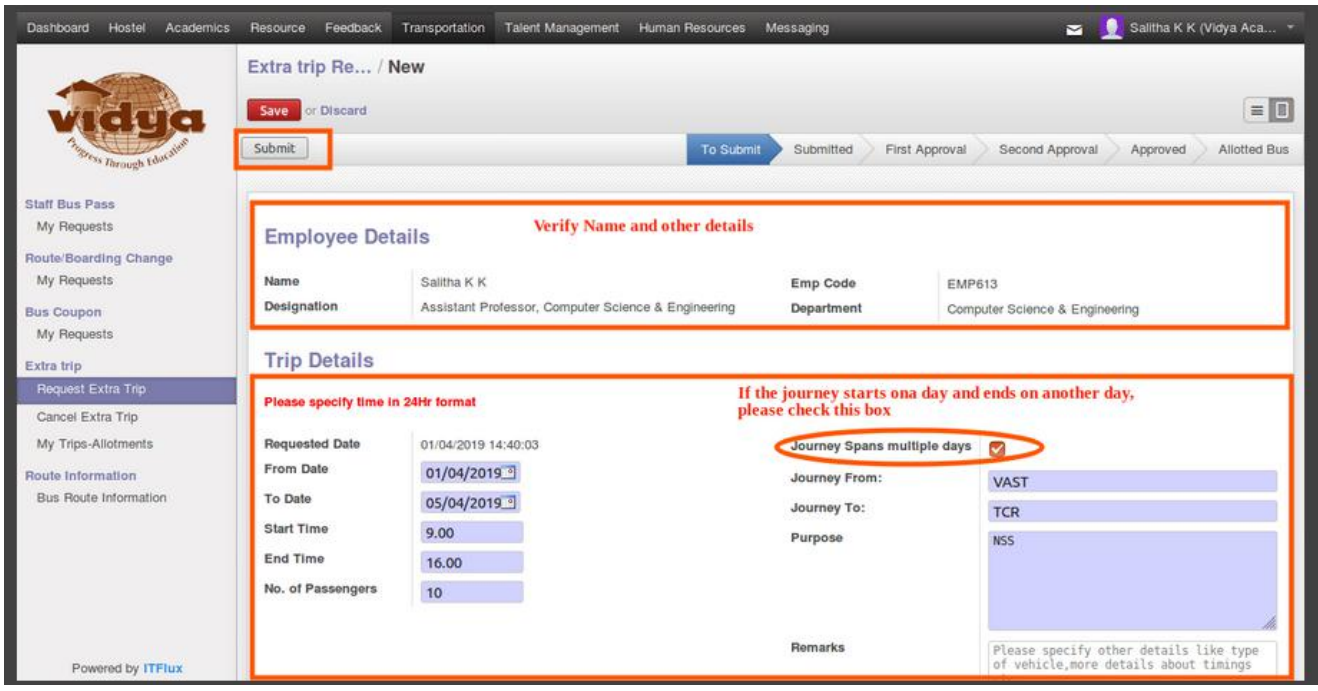

## **Notes**

- The timings must be given in 24 Hr format.
- If journey starts on a day and ends on another day. Journey spans multiple

day must be checked.

**Step 4 :** After clicking submit a line for each date is generated. The

requester can edit details of these lines if necessary.

<span id="page-5-0"></span>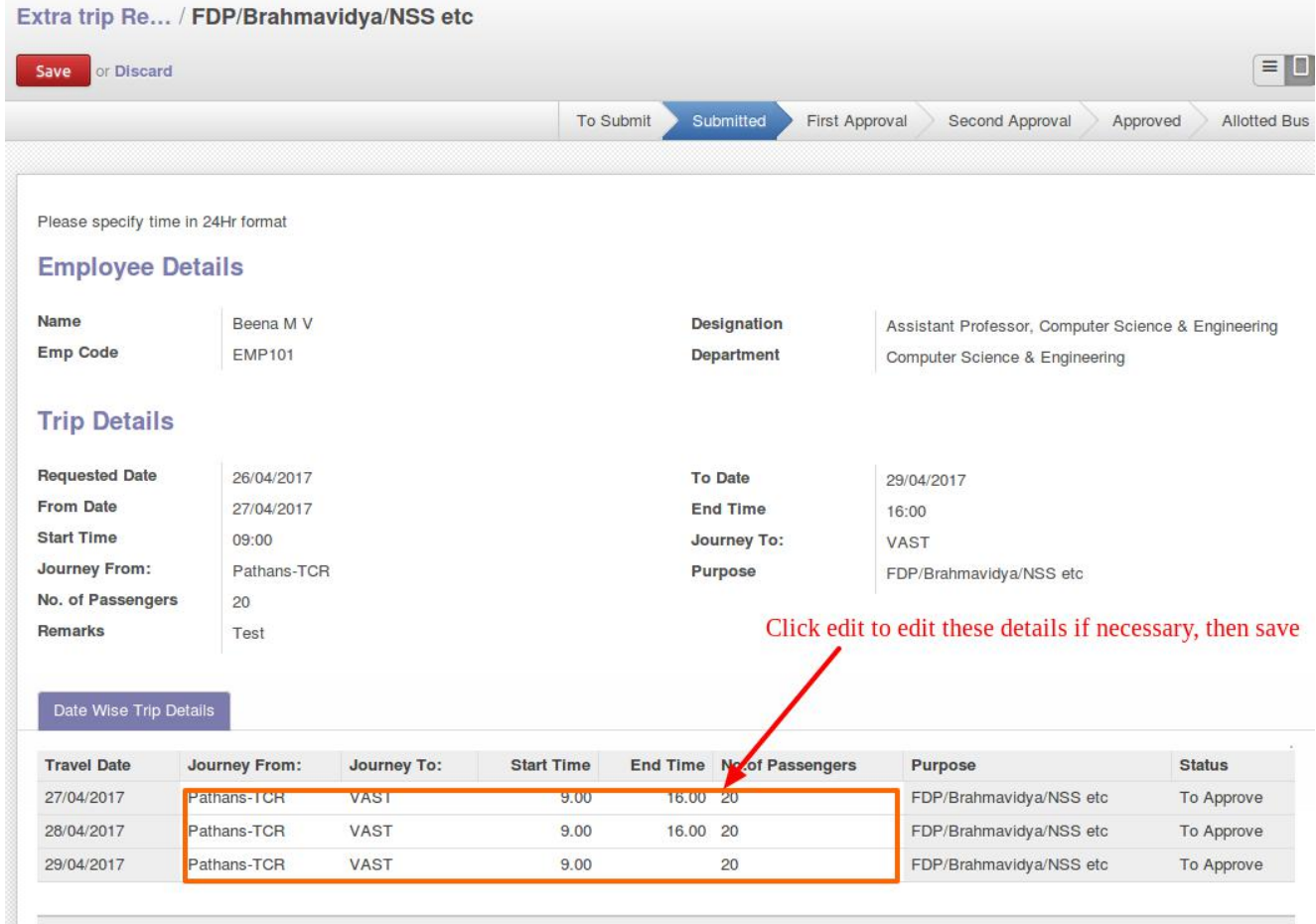

### 2. **How can I cancel an Extra Trip Request?**

**Step 1 :** Under Transportation Module ->Extra Trip select 'Cancel Extra

Trip' menu

All The requests initiated by you, which are either cancelled, to be cancelled

and which can be cancelled will be listed there.

From the list select the record you want to cancel.

Refer attached screenshot.

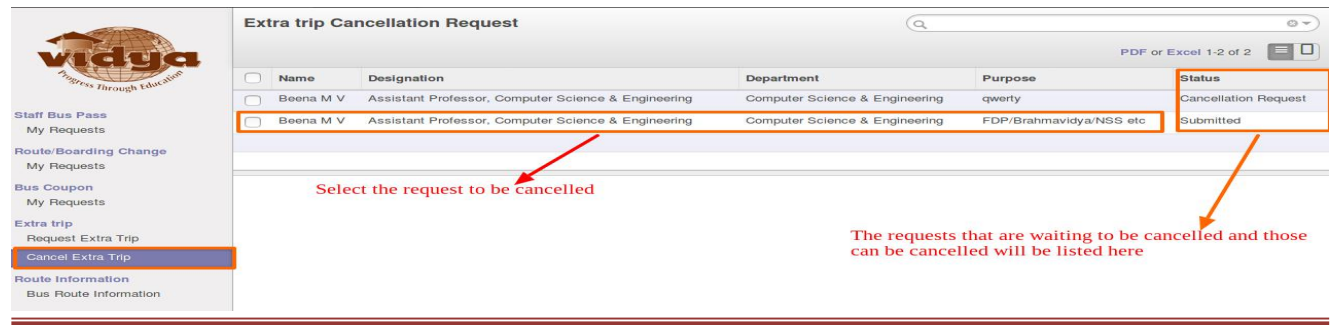

Vidya ERP

**Step 2 :** In the request select the dates that are to be cancelled, if you want to cancel the whole request select all the dates, then click on 'Cancel' button.

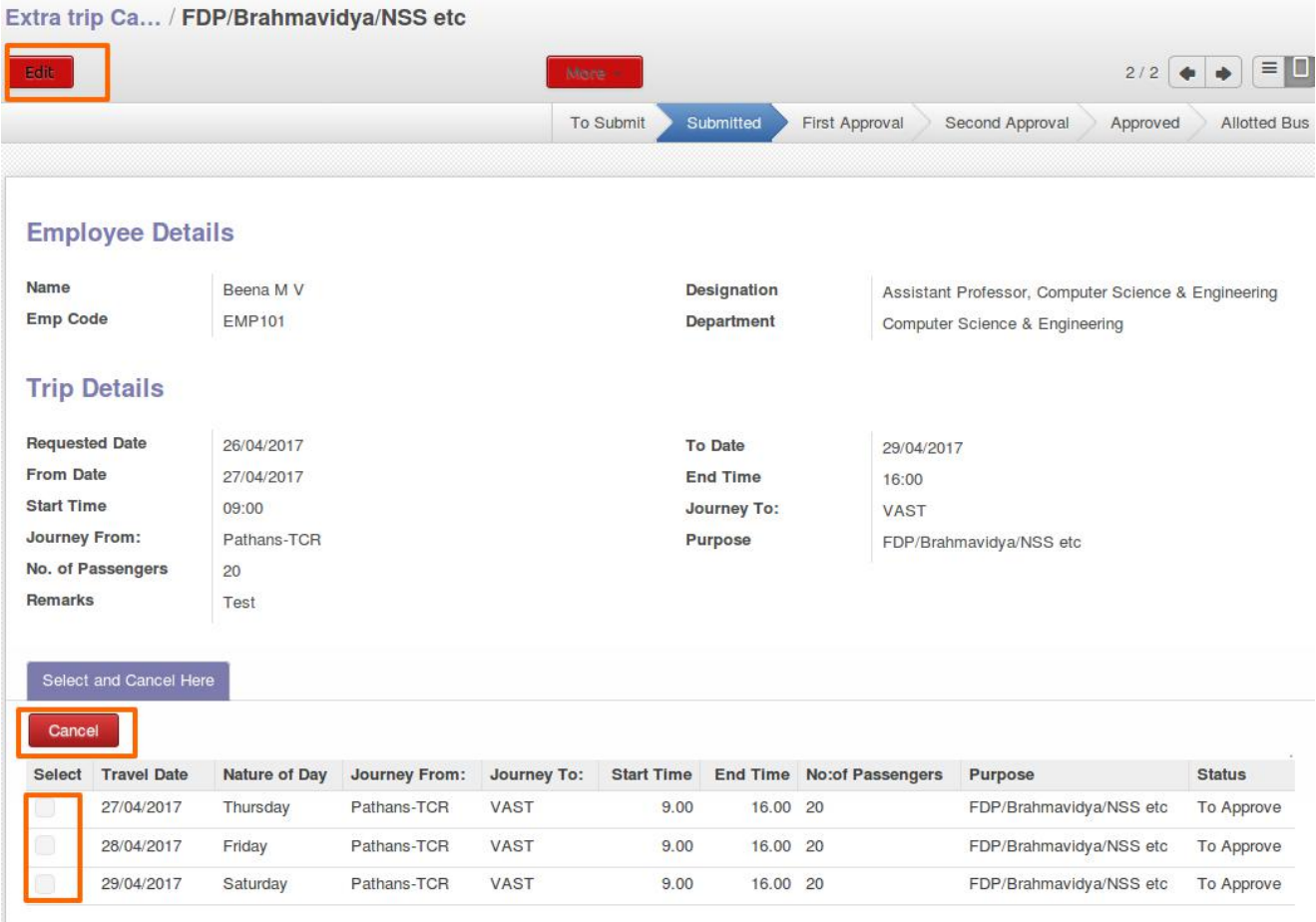

**Step 3 :** When clicking cancel the request gets cancelled based on the status,

- If in submitted state it gets cancelled without any approval.
- If in first approval status, it gets cancelled by the HOD.
- If in second approval, it gets cancelled by Transportation Manager.
- If in Director Level, it gets cancelled by Principal.
- If in approved state, gets cancelled by Transportation Manager.

<span id="page-7-0"></span>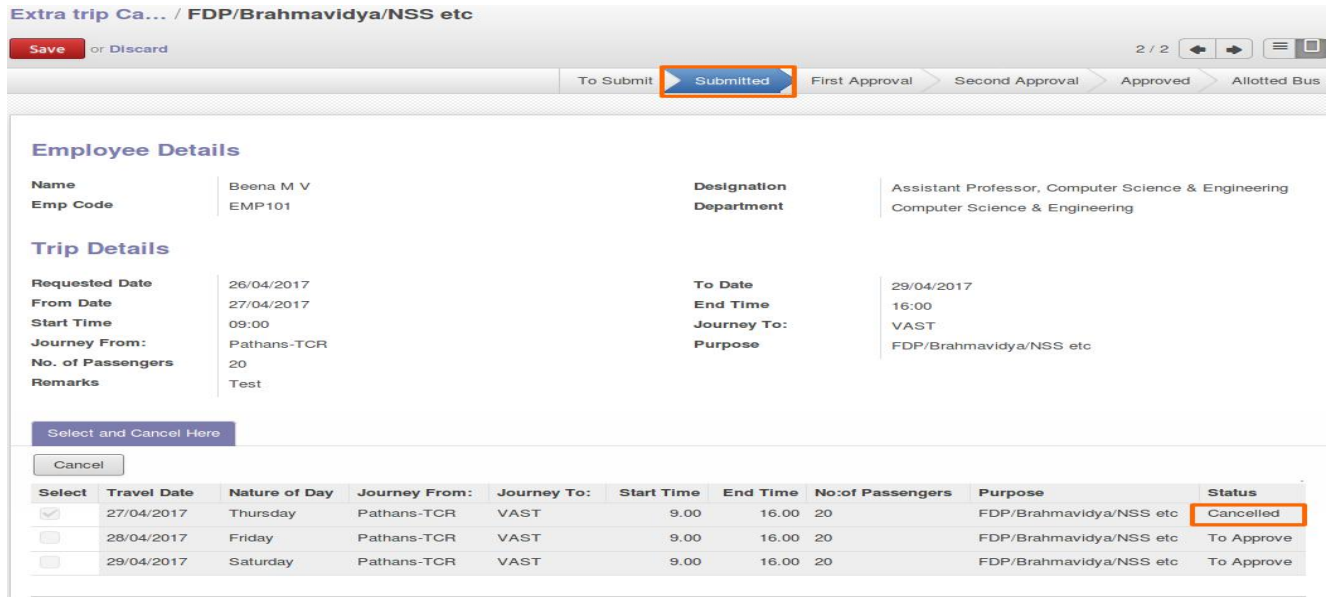

### 3. **How can I know the status ofmy request?**

Student can view the status of the request on the header.

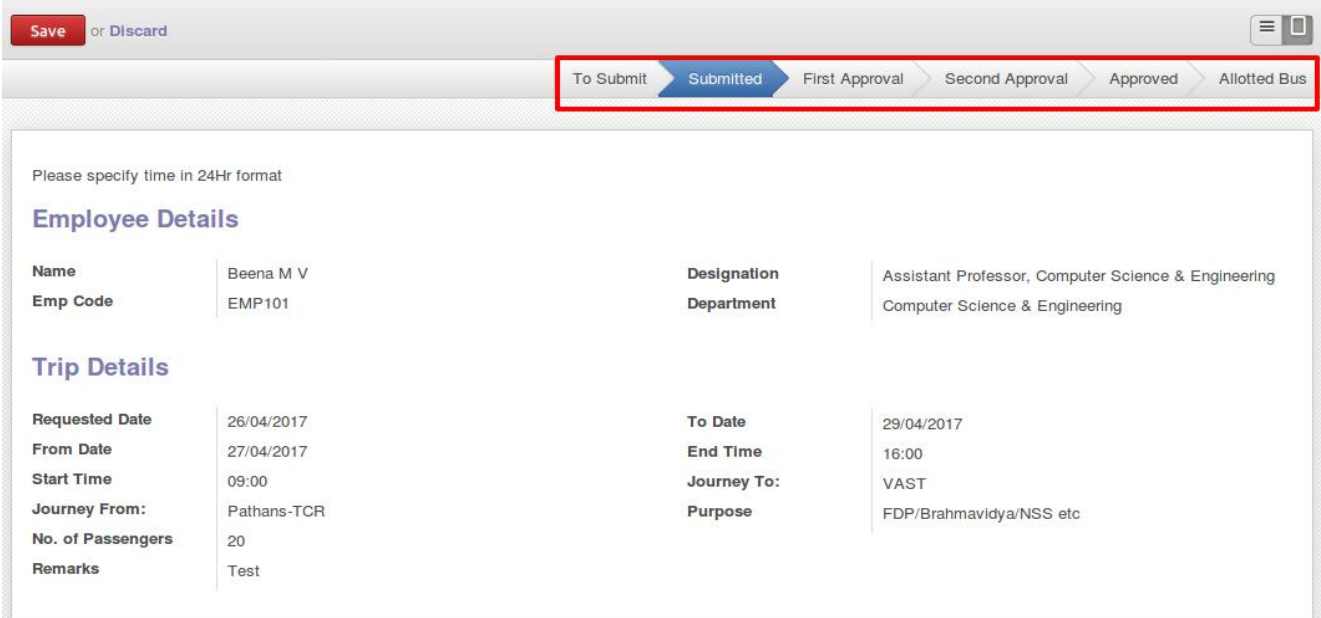

The states are as follows

- To Submit : This request is editable and yet to be submitted.
- Submitted : The request is submitted to HOD for approval.
- First Approval : The request is verified by HoD.
- Second Approval : Transportation Manager verified the request.
- <span id="page-8-0"></span>Director Level Approval : This request approved by Principal and is waiting the approval of the Director.(ED/FD)
- Approved : The request is approved by the authorities. Vehicles can now be allotted by the Supervisor.
- Rejected : Once of the approving authority rejected the request.
- Cancellation Request : The requester has initiated cancellation of an extra trip request and is waiting approval.
- Director Level Cancel : The requester has initiated cancellation of an extra trip request and is waiting approval from the Director.
- Cancelled : The cancellation has been approved.
- Allotted : The vehicle supervisor has allotted vehicle for one/more of the requested dates.

### 4. **Can I know the details of the vehicle allotted for the trip?**

Once the request is in allotted state the requester can log in to their account and view the details of the trip.

**Step 1:** Go to "My Requests-Allotted" menu. Where the allotted requests are shown in green colour with status 'Allotted Bus'

|                                                   | <b>Verncie Anounent</b>        |                    |      |                                          |                             |  |                               |                                | $U \nabla$  |                     |                       |               |
|---------------------------------------------------|--------------------------------|--------------------|------|------------------------------------------|-----------------------------|--|-------------------------------|--------------------------------|-------------|---------------------|-----------------------|---------------|
|                                                   | $= 0$<br>PDF or Excel 1-2 of 2 |                    |      |                                          |                             |  |                               |                                |             |                     |                       |               |
| Sugress Through Education                         | 画                              | <b>Travel Date</b> | Name | Department                               | Start Time End Time Purpose |  |                               | Journey From: Journey To:      |             | No:of<br>Passengers | <b>Requested Date</b> | <b>Status</b> |
|                                                   | $\Box$                         | 16/12/2018         |      | Nitha K P Computer Science & Engineering | 8.30                        |  | 9.00 Special Class Kunamkulam |                                | <b>VAST</b> |                     | 10 15/12/2018         | Alloted       |
| <b>Staff Bus Pass</b><br>My Requests              | 03                             | 17/12/2018         |      | Nitha K P Computer Science & Engineering | 8.30                        |  |                               | 9.00 Special Class Kunnamkulam | <b>VAST</b> |                     | 120 15/12/2018        | Alloted       |
| Route/Boarding Change<br>My Requests              |                                |                    |      |                                          |                             |  |                               |                                |             |                     |                       |               |
| <b>Bus Coupon</b><br>My Requests                  |                                |                    |      |                                          |                             |  |                               |                                |             |                     |                       |               |
| Extra trip<br>Request Extra Trip                  |                                |                    |      |                                          |                             |  |                               |                                |             |                     |                       |               |
| Cancel Extra Trip                                 |                                |                    |      |                                          |                             |  |                               |                                |             |                     |                       |               |
| My Requests-Allotted                              |                                |                    |      |                                          |                             |  |                               |                                |             |                     |                       |               |
| Route Information<br><b>Bus Route Information</b> |                                |                    |      |                                          |                             |  |                               |                                |             |                     |                       |               |

Vidya ERP

## **Step 2:** Click on the record. Details of the vehicle allotted for this trip will

be shown at the bottom of the page.

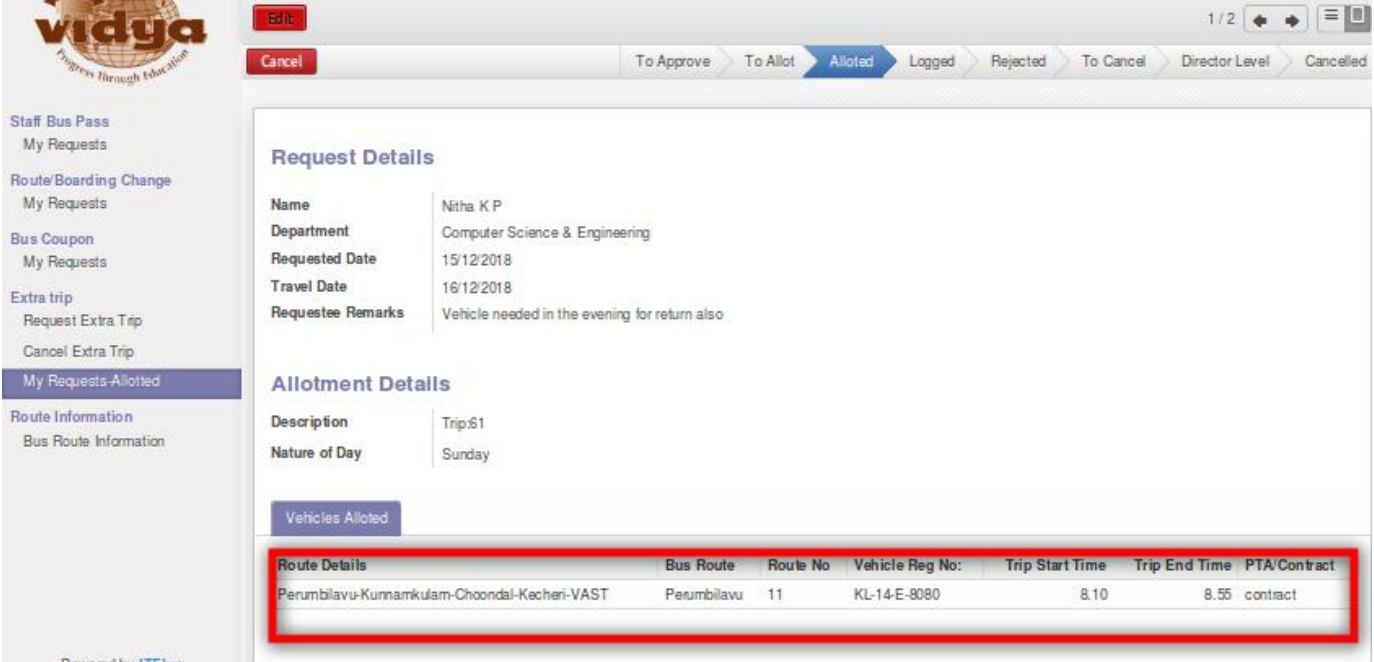

## **APPROVING EXTRA TRIPS**

#### <span id="page-10-1"></span><span id="page-10-0"></span>**1. Which are the approval levels?**

- First Level Approval : By HOD of the requester.
- Second Level Approval : By Transportation Manager.
- If normal cases there are only two levels of approval. But if found necessary the Transportation Manager can forward the request to Principal.
- Principal can either approve the request or forward it to the Director.

### 2. **How can HOD forward/reject an existing request?**

**Step 1:** Head of the departments can view request waiting for their approval,

under the menu "Requests HOD Approval".

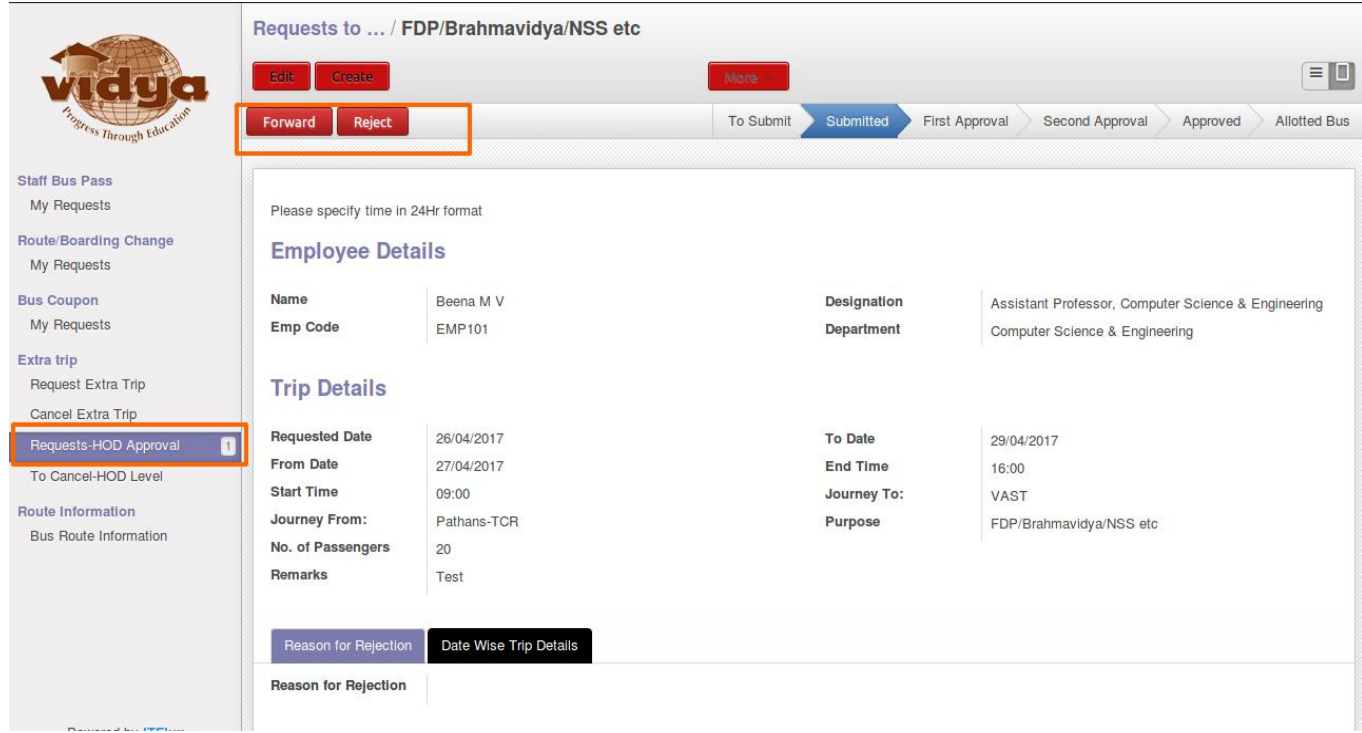

**Step 2:** Detailed request will be shown under tab, 'Date Wise Trip Details'. To forward the request, click on the 'Forward' button.

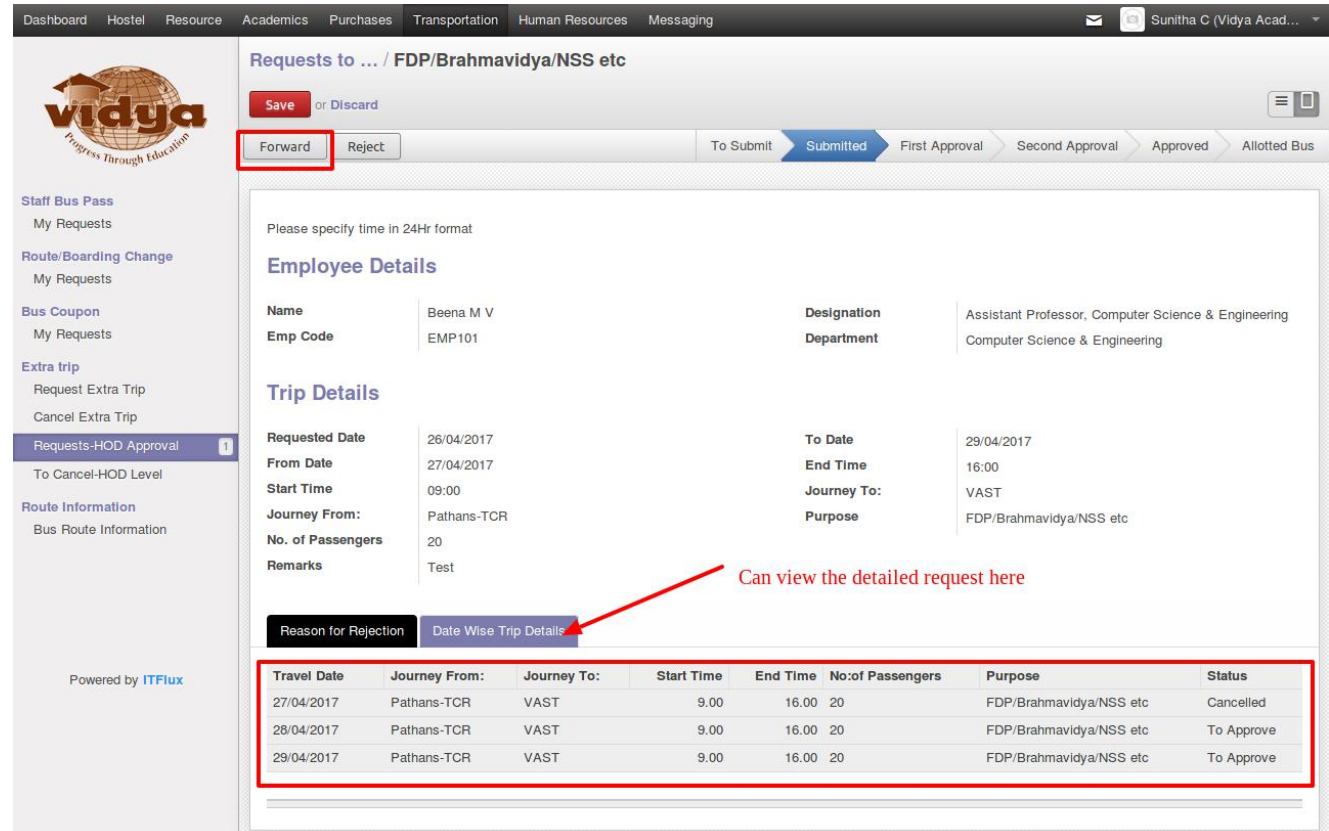

## **Step 3:** When approved the status changes to First Approval.

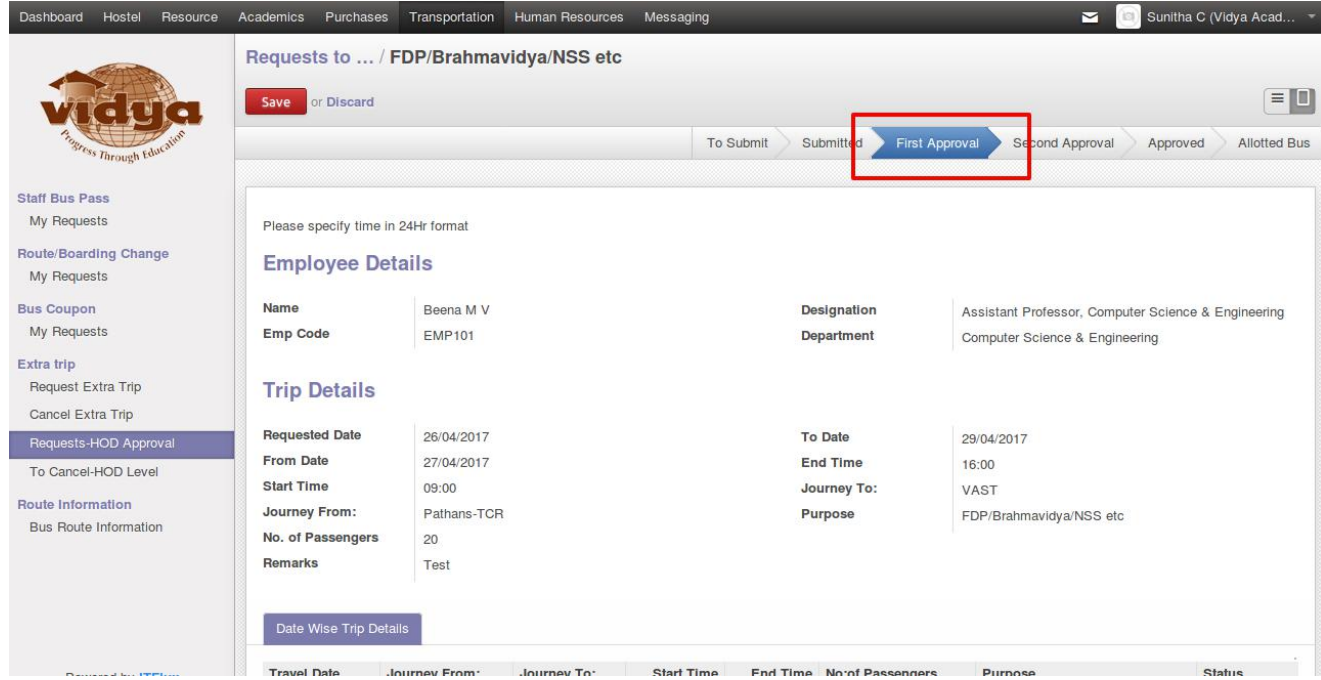

**Step 4:** To reject a request, first fill in the 'Reason for Rejection' field, then click on 'Reject' button. Then the status changes to 'Rejected'.

<span id="page-12-0"></span>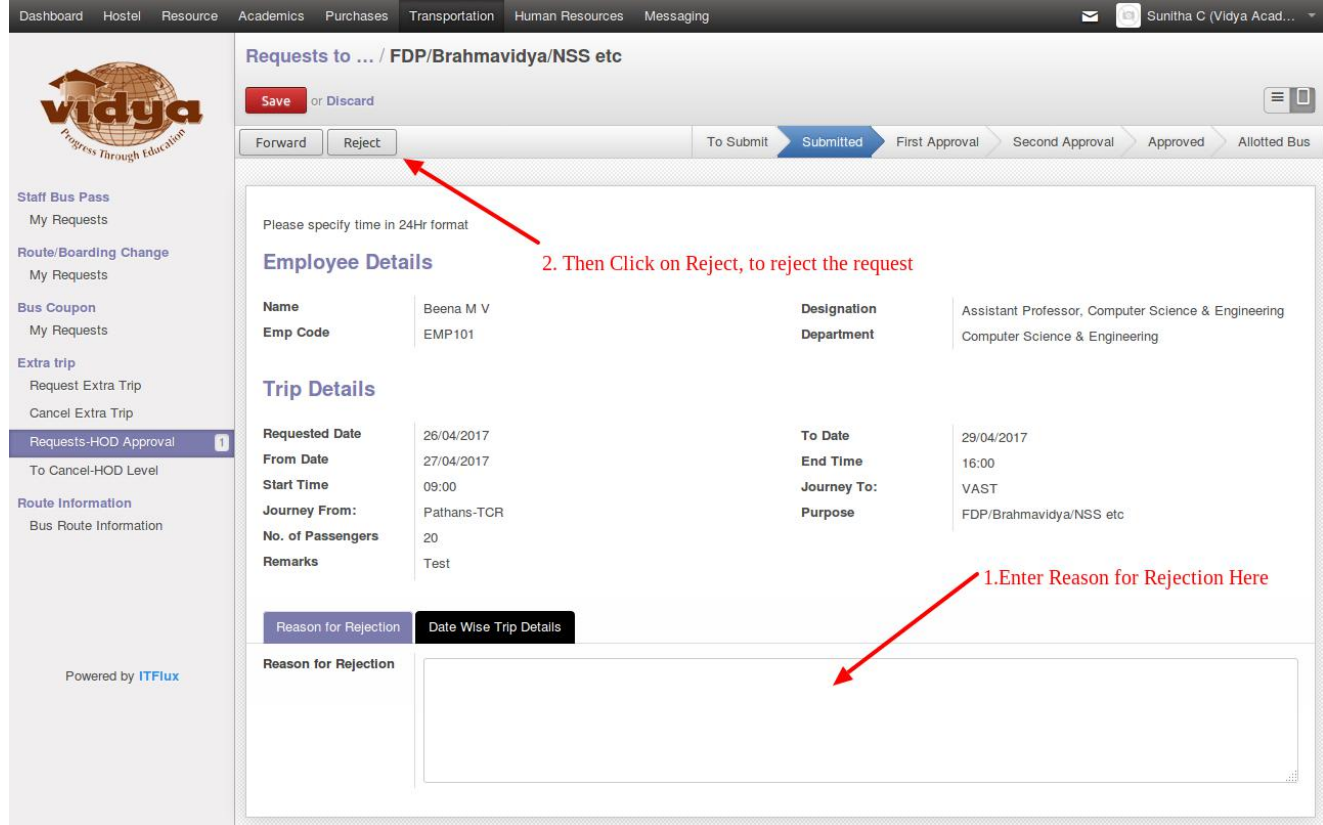

#### **3. How can Transport Manager forward/reject an existing request?**

**Step 1 :**The Transportation Manager can view requests waiting for his approval, under the menu "Requests -Manager Approval". The requests with status 'First Approval'is waiting to be forwarded/rejected by the manager. **Step 2 :** The Manager can either Approve the request or Forward the request to Principal. Also the Manager can reject the request with remarks.

**Step 3:** While forwarding the request the manager has to specify the remarks by Manager .

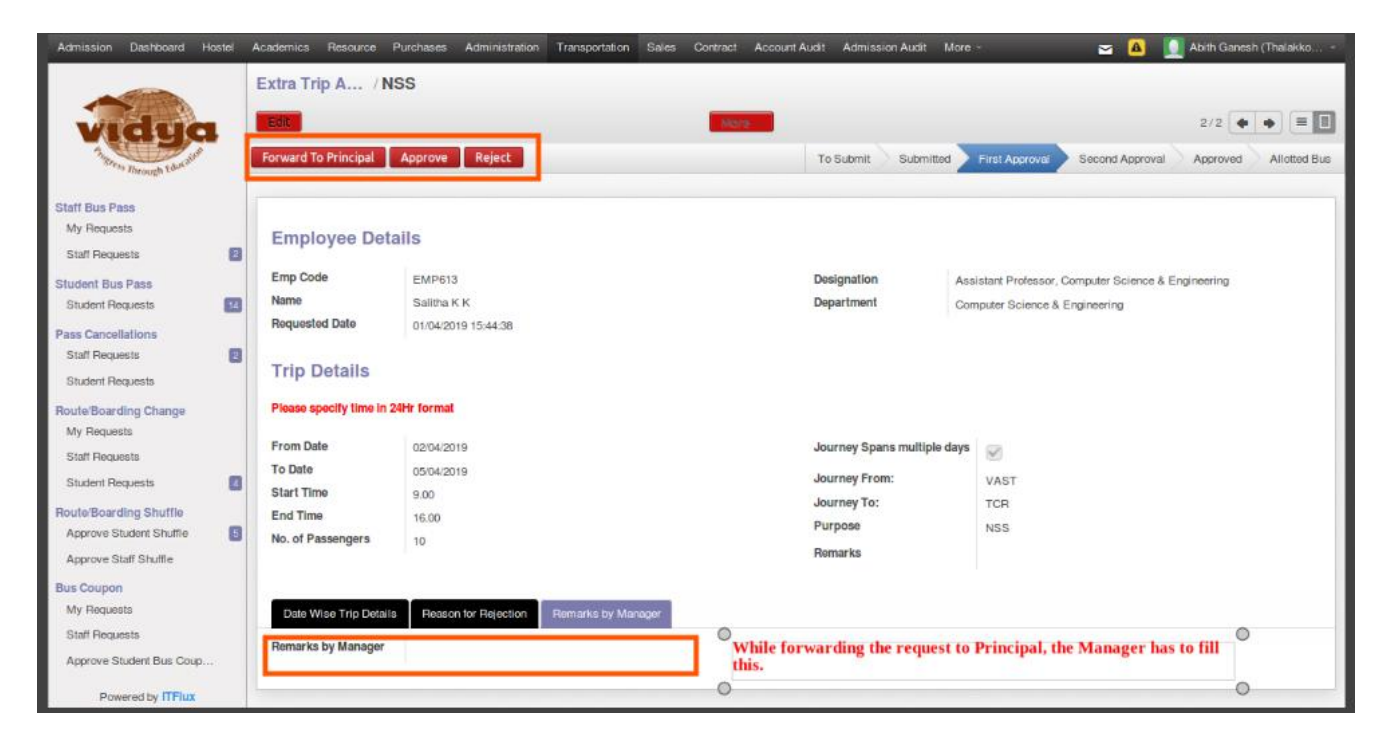

**Step 4:** To reject a request, first fill in the 'Reason for Rejection' field, then

click on 'Reject' button. Then the status changes to 'Rejected'.

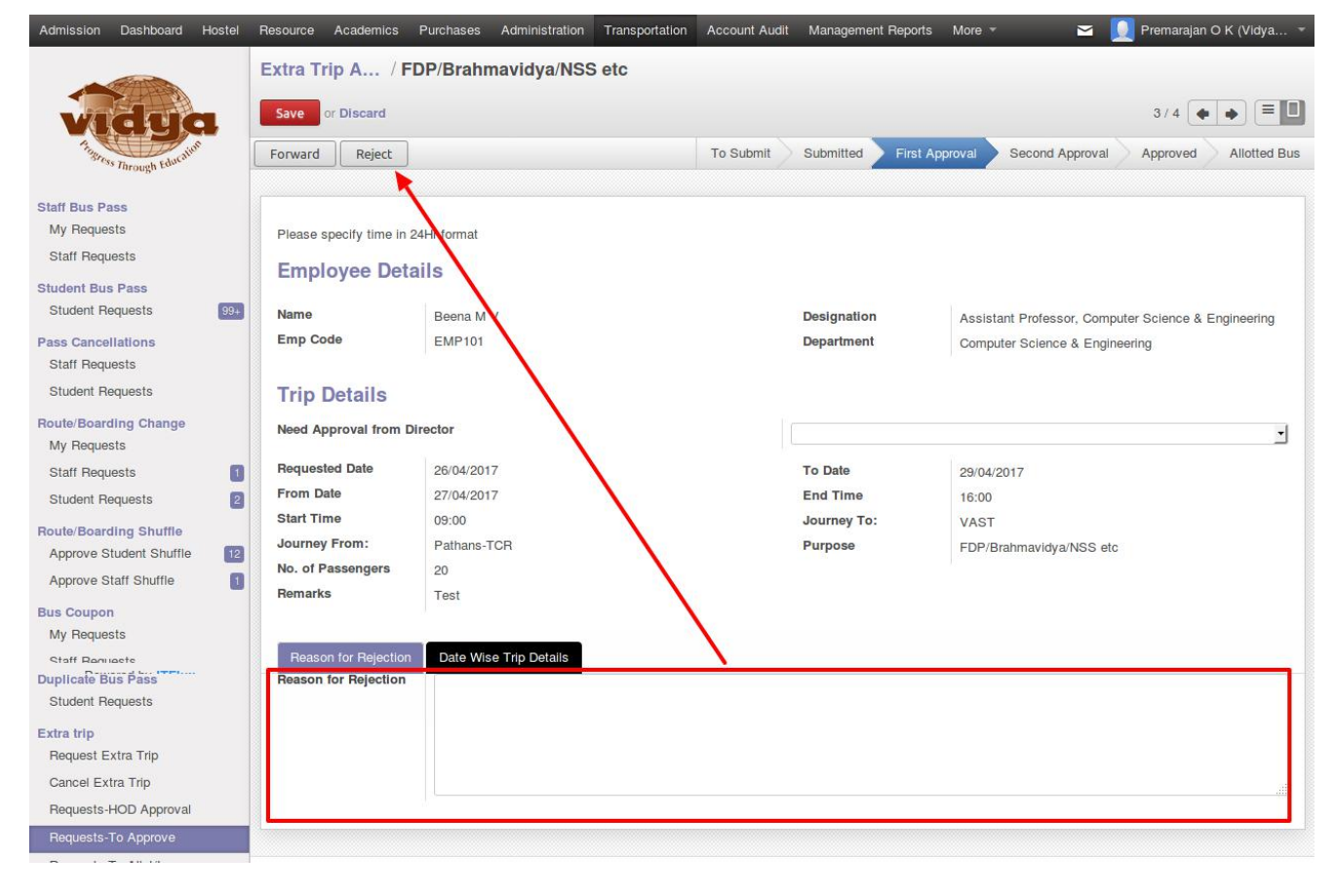

## <span id="page-14-0"></span>**4. How can Principal forward/approve/reject an existing request?**

**Step 1** : The Principal can view requests waiting for their approval, under the menu "Requests -Principal Approval. The requests with status 'Second Approval' is waiting to be forwarded/rejected by the Principal.

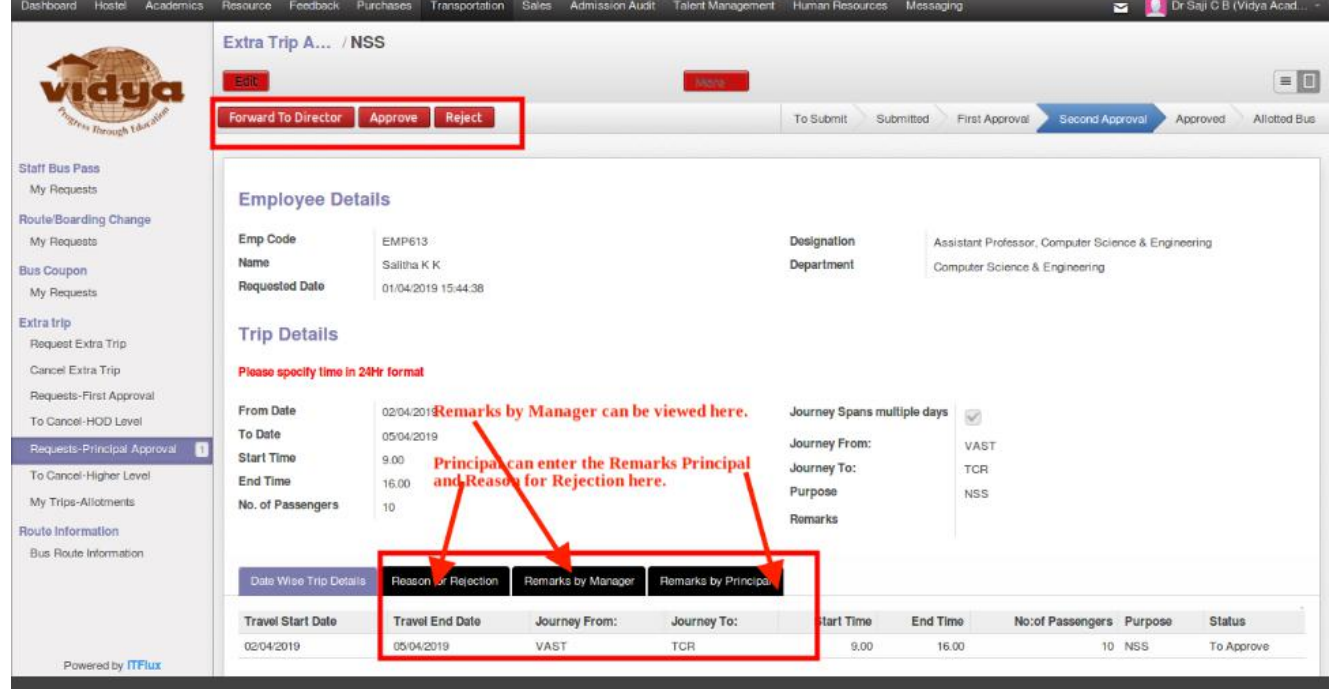

**Step 2** : Detailed request will be shown under tab, 'Date Wise Trip Details'.

To forward the request, click on the 'Approve' button. To reject a request, fill in the 'Reason for Rejection' field and click 'Reject' button.

<span id="page-15-0"></span>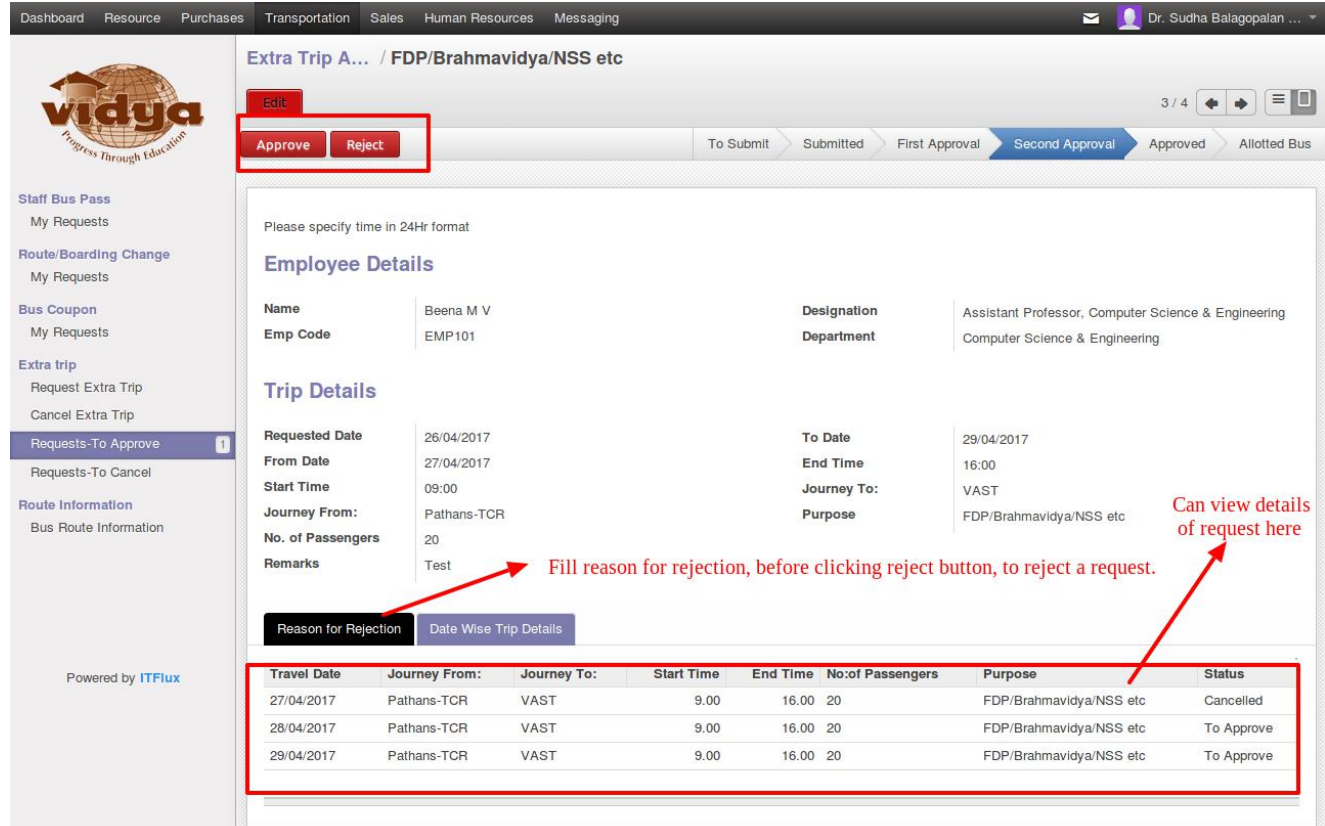

**Step 3:** Once approved if need approval from director, the status changes to 'Director Level Approval', otherwise to 'Approved'.

### 5. **How and when can Director approve/reject an existing request?**

**Step 1 :** Director can view the requests to approve under the menu 'To Sanction'. The requests with status, 'Director Level Approval' are waiting for director's approval.

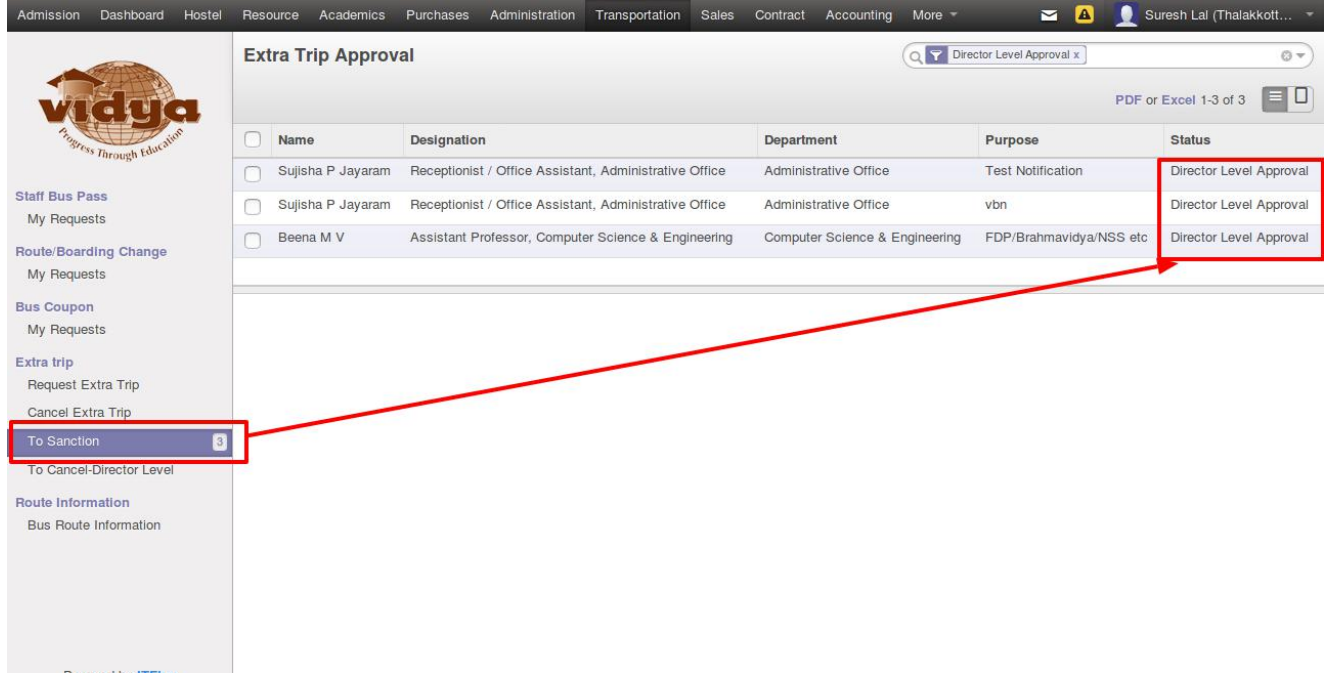

**Step 2 :** To approve a request click on the 'Approve' Button. To reject, fill in the reason for rejection field and click on

rejected.

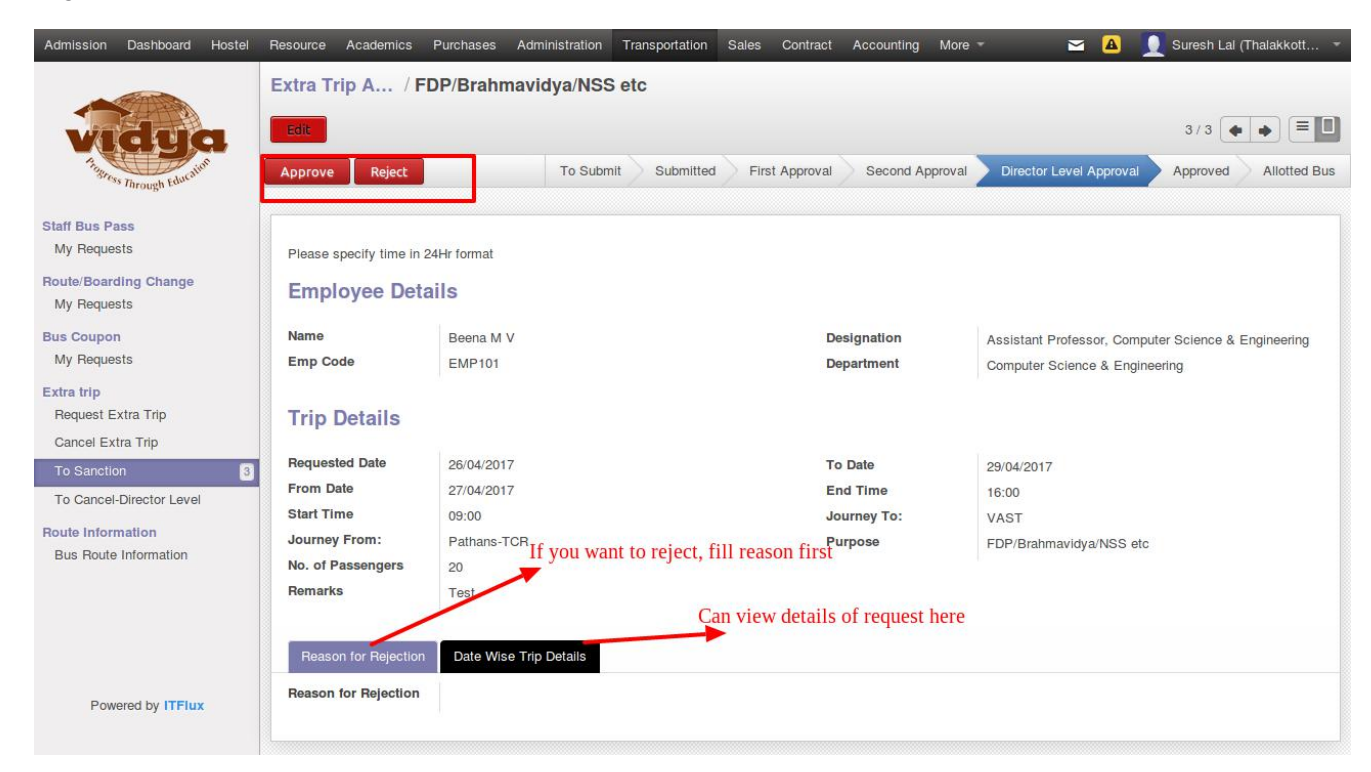

**Step 3:** Once approved the status changes to Approved".

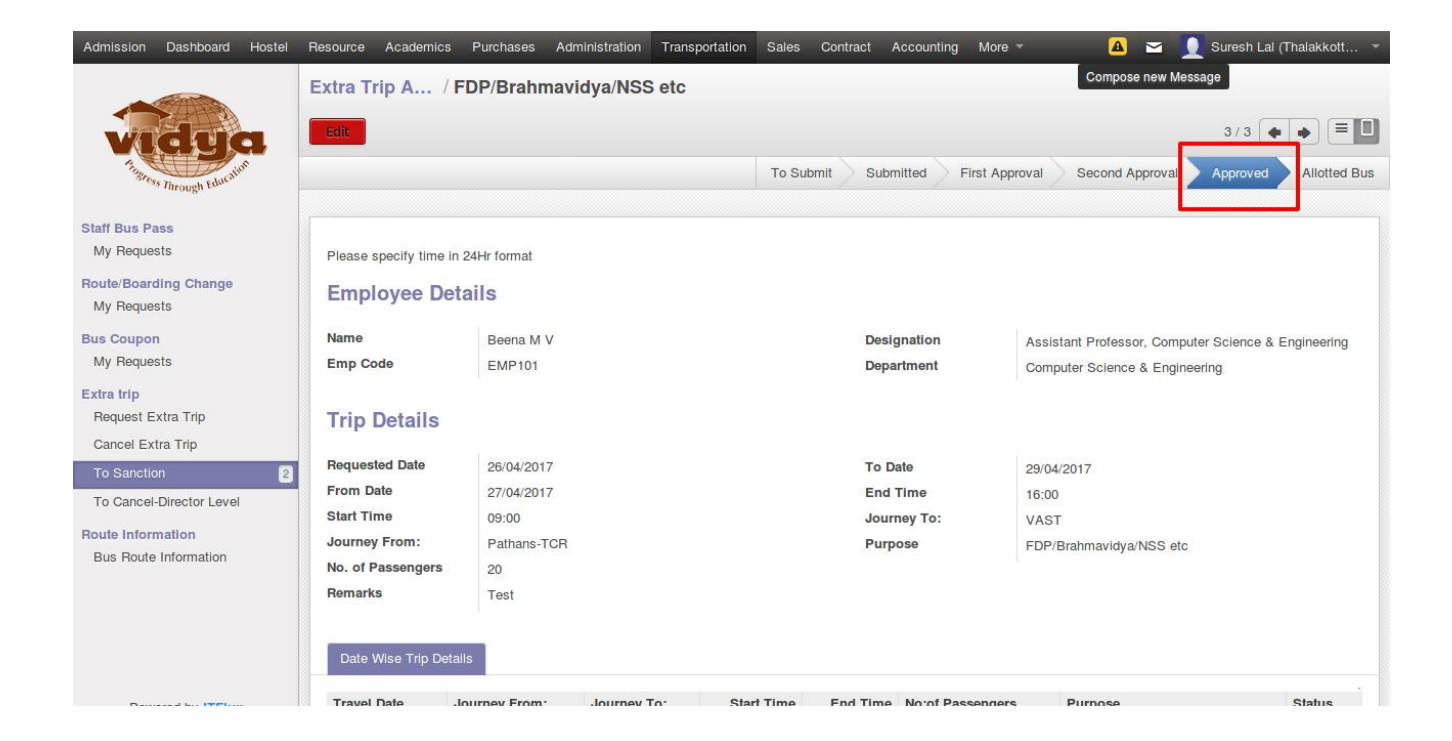

## **ALLOTTING VEHICLES FOR EXTRA TRIPS**

#### <span id="page-18-1"></span><span id="page-18-0"></span>1. **Who and when can allot vehicles for Extra Trip?**

After the request is finally approved by the Director/Principal, the date wise requests will be send to Transportation Supervisor for allotting vehicles for each day.

## 2. **How are vehicles allotted for extra Trip?**

**Step 1:** To allot vehicles, the Transportation Supervisor can log in to ERP,

go to Transportation->Extra Trips->Allot Trips.

**Step 2:** Click the Create.

**Step 3:** Fill in the date of trip and purpose. Select the trips by clicking add

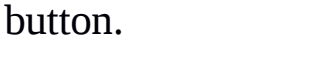

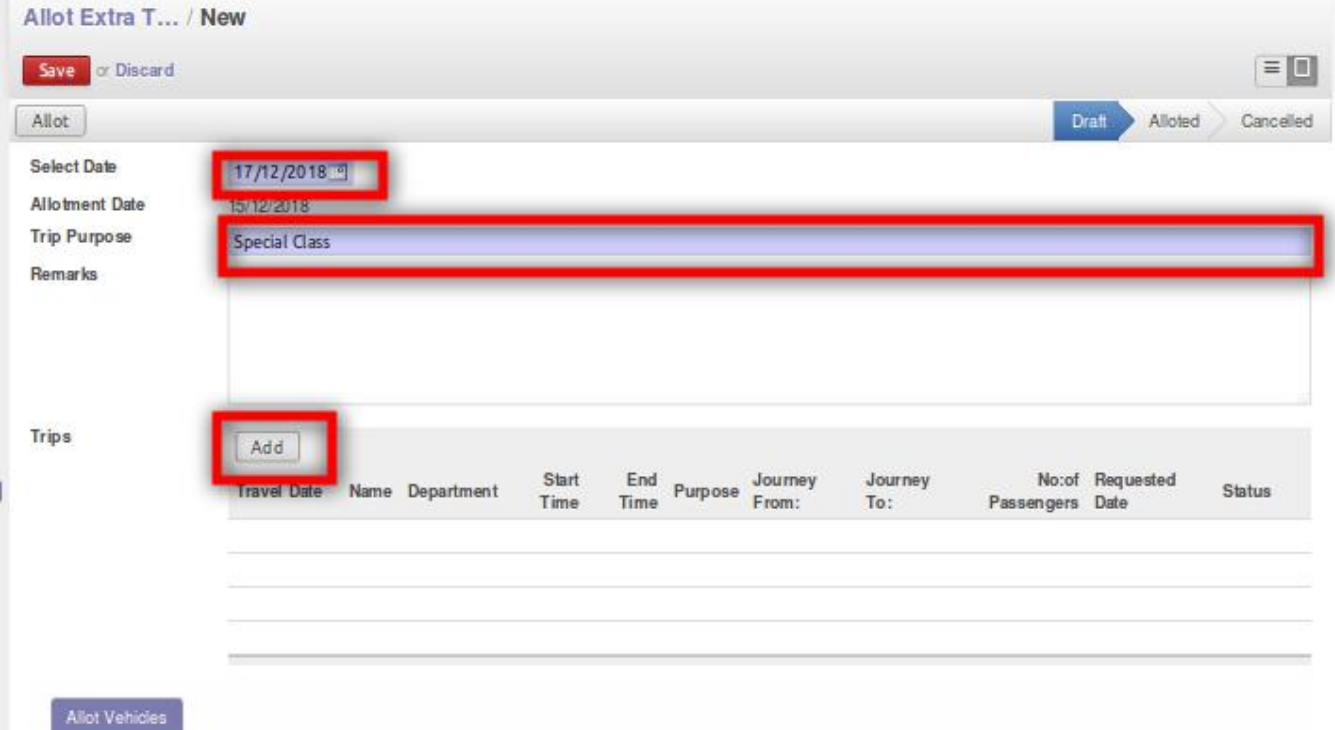

**Step 4:** In the "Allot Vehicles" tab add details of the vehicle.

**Step 5:** Click the "Allot Button".

<span id="page-19-0"></span>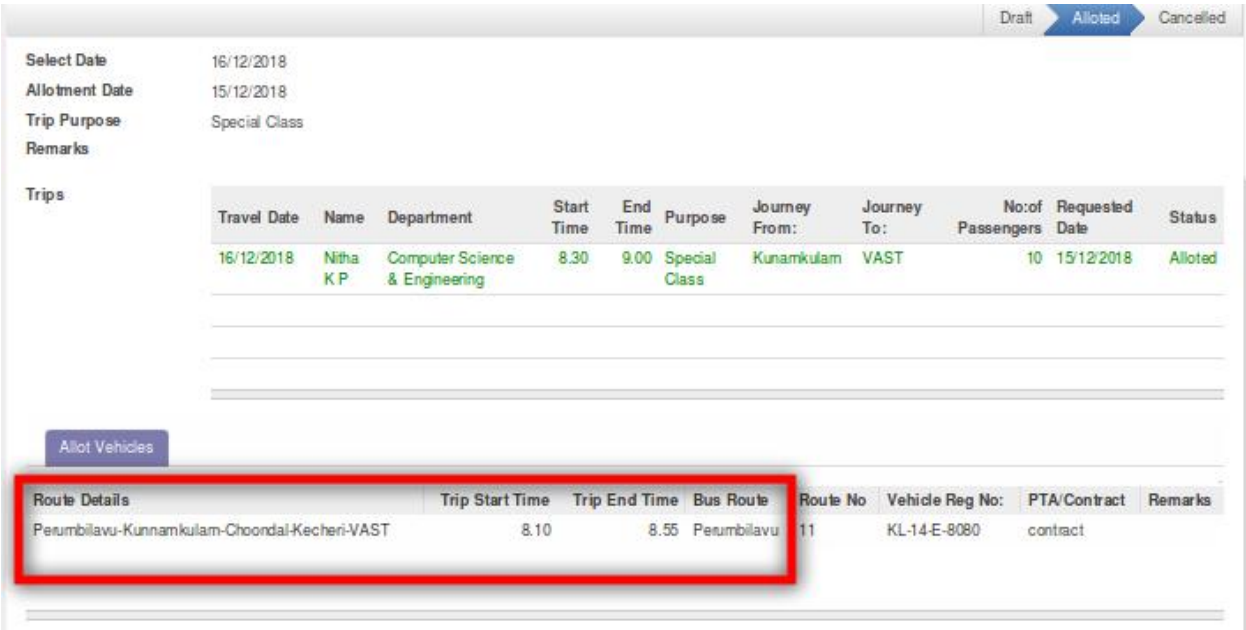

#### 3. **Can the Supervisor allotmore than one vehicle to a request, and**

#### **how?**

There can be cases where the supervisor have to allot more than one vehicle for same

request on a particular day. For example : If the no of passengers in the request is more

than that a bus can allocate. (Refer screenshot, no of passengers  $= 120$ )

**Step 1:** Transportation->Extra Trip->Allot Trip.

**Step 2:** Fill in Date of allotment, purpose and add trips

**Step 3:** In Allot Vehicles tab add details of allotment

**Step 4:** To add details of more than one vehicle. Use the Add an item.

**Step 5:** Then click the "Allot Button".

<span id="page-20-0"></span>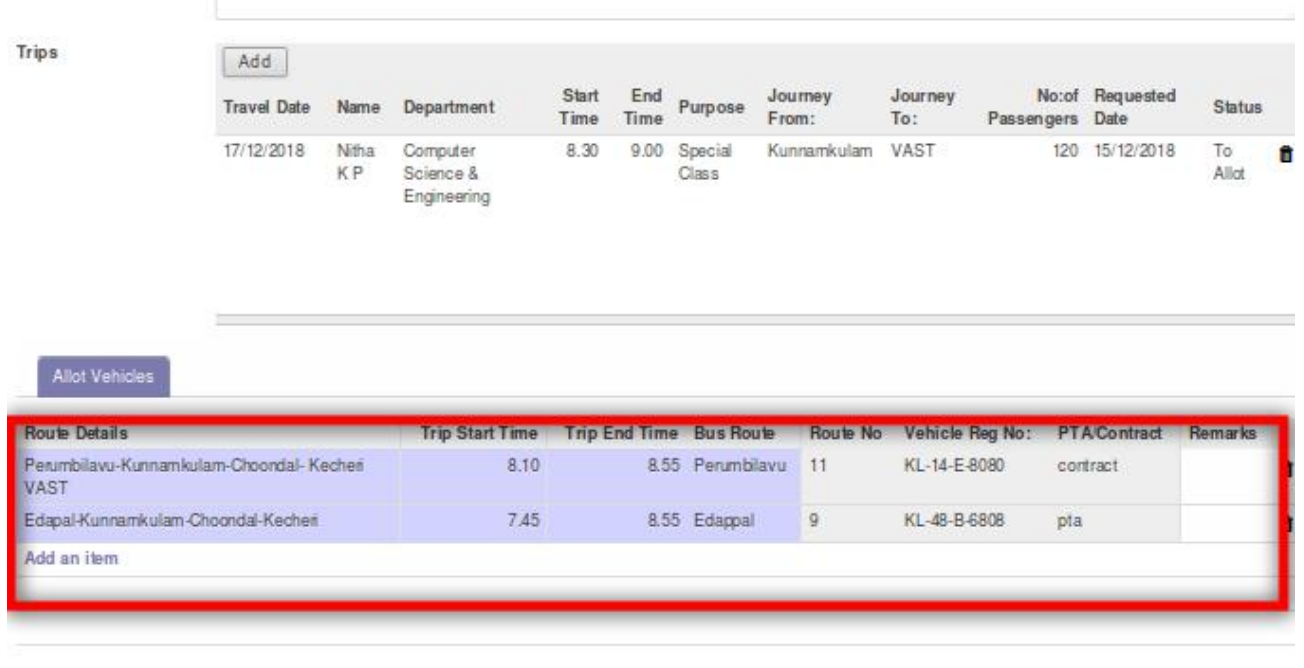

## 4. **Can the Supervisor cancel an allotment if found necessary?**

No, the supervisor cannot cancel an allotment but can **'Set to Draft'** an

allotment if found necessary

Go to Transportation -> Extra Trip -> Allot Extra Trip.

Open the desired record and click on 'Set to Draft' button.

## <span id="page-21-0"></span>**APPROVING CANCELLATIONS - BEFORE ALLOTMENT**

#### 1. **What are the approval levels, for cancellation of trip?**

The approval of cancellation before allotment is based on the current status of the request.

Before placing a cancellation request if the status of request is

- Submitted : The request gets cancelled without any approval.
- First Approval : The HOD will approve cancellation.
- Second Approval : The Transportation Manager approves cancellation.
- Director Level Approval : Principal will approve Cancellation.
- Approved : Transportation Manager approves cancellation.

## 2. **What happens when requester initiates [cancellation](#page-3-0) of an Extra Trip request?**

When the requester initiates the cancellation by selecting the requests and clicking 'Cancel' button, the status of the request changes to 'Cancellation Request'.

The request will be send to approving authority based on the earlier status of the request.

If the requester have selected all dates in the request and applied for

cancellation, after approval the status changes to Cancelled

Else the status will be the previous status.

## <span id="page-22-0"></span>**APPROVING CANCELLATIONS - AFTER ALLOTMENT**

#### 1. **What are the approval levels, for cancellation of trip?**

After allotment,

1. If the requester initiated the cancellation of an allotted trip. The request will be cancelled at Director level.

2. The requester cannot cancel an allotted request after the start time of that trip.

## 2. **What happens when requester initiates [cancellation](#page-3-0) of an Extra Trip request?**

Once the requester initiates the request,

1. System checks its status, if status is logged, cancelled, rejected or to cancel, the system wont allow cancellation.

2. System checks the time of cancellation, if the user tries to cancel after the time of the trip, the system rejects.

3. System checks the date, if cancellation date is posterior to the date of the trip, system rejects.

4. If the cancellation is initiated on the same day of the trip, the request will be first forwarded to the Director.

## **SENDING EMAIL CIRCULARS**

#### <span id="page-23-0"></span>1. **Who can send email circulars regarding Extra Trips?**

The Transportation Supervisor/Manager is responsible for sending email circulars regarding extra trips.

#### 2. **How to get a PDF report of the circular?**

**Step 1:** Login to ERP, go to Transportation Module Extra Trips -> Send Email

**Step 2:** Select the date of the extra trips, give a heading to the circular then give the circular number.

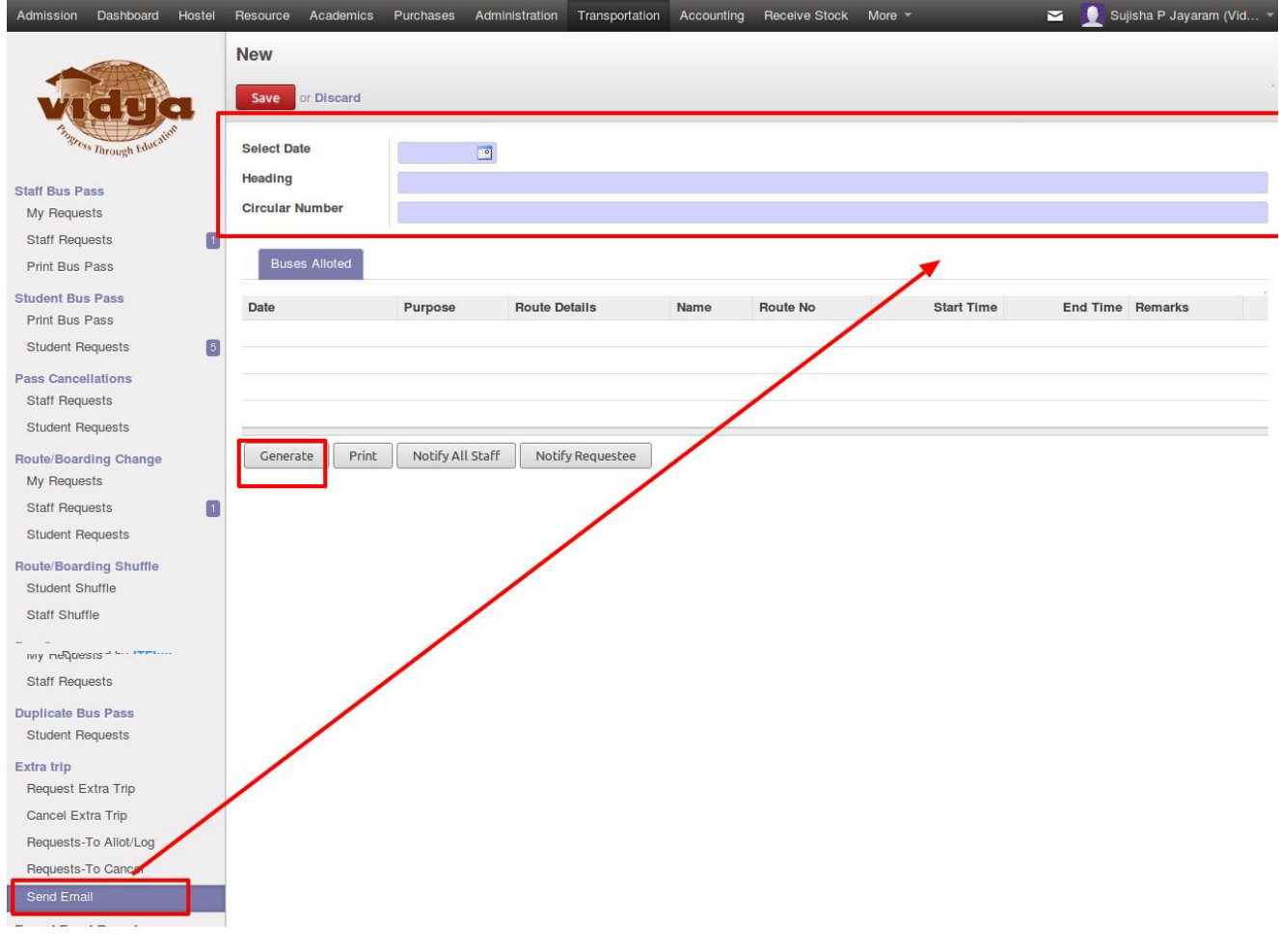

**Step 3:** Click on 'Generate' button to get details of the extra trips on the selected date.

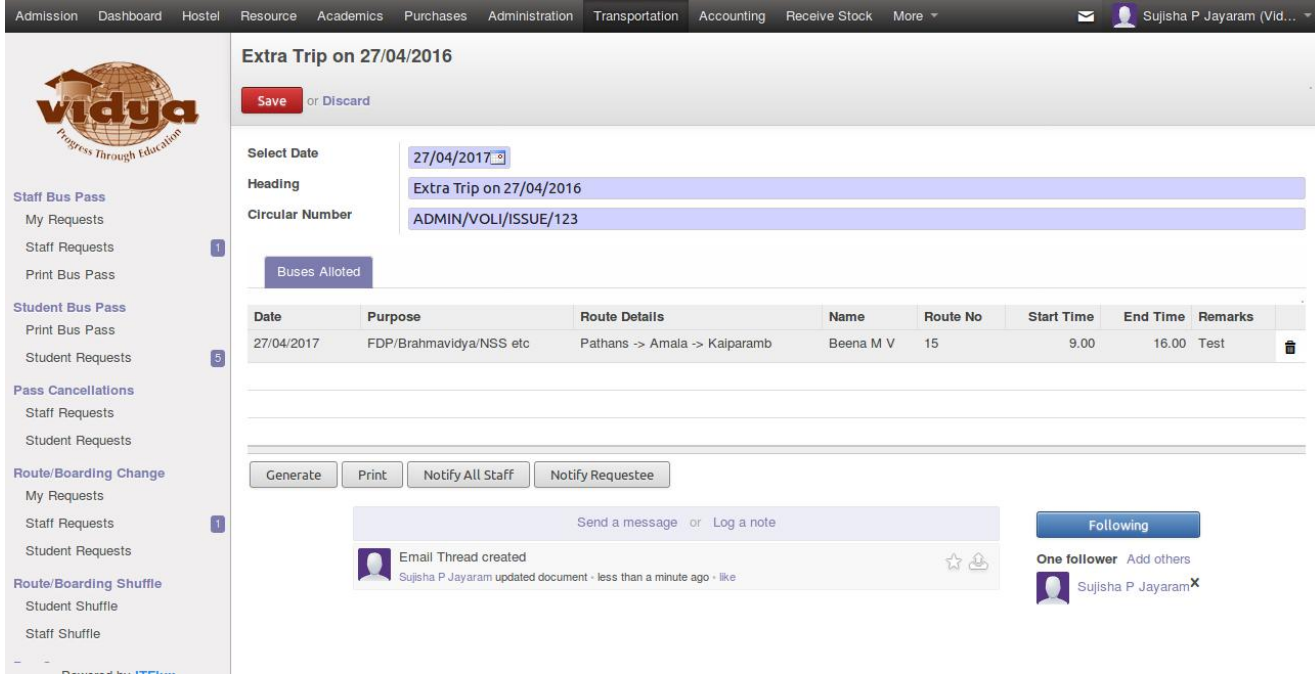

**Step 4:** Click 'Print' button to print the pdf report. A PDF as shown below

## will be

#### generated.

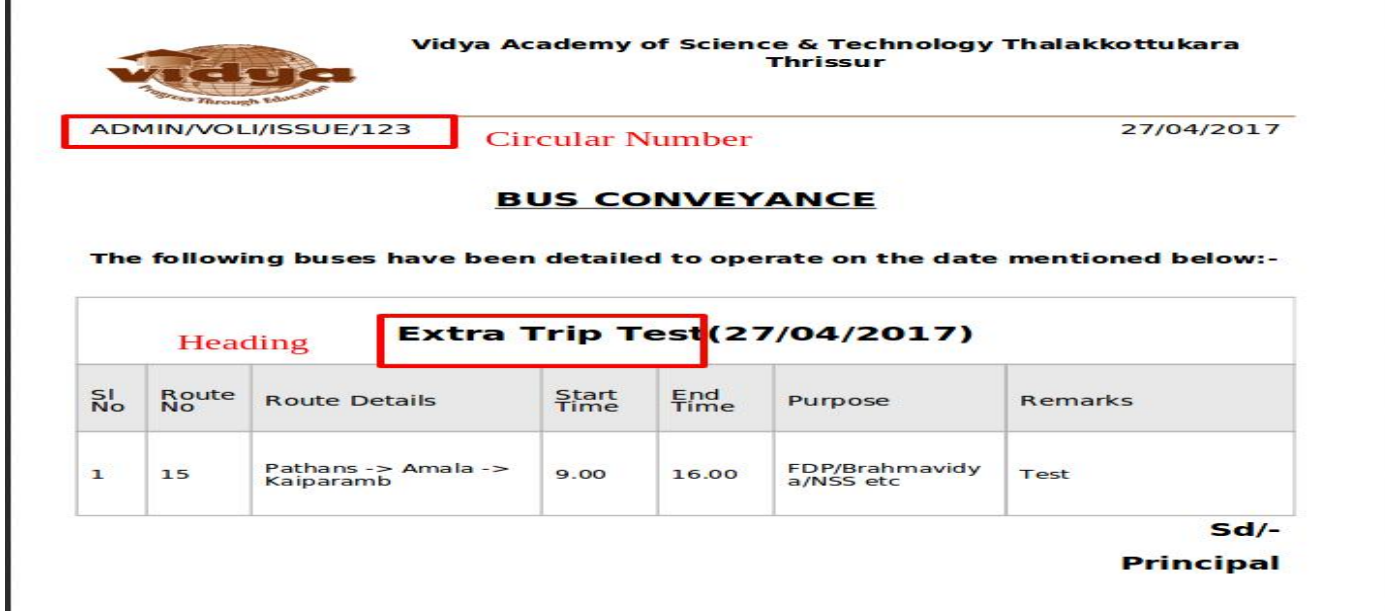

#### <span id="page-25-0"></span>3. **How to send email circular to all staff?**

After generating the pdf click on 'Notify All Staff' button to send email circular to all staff.

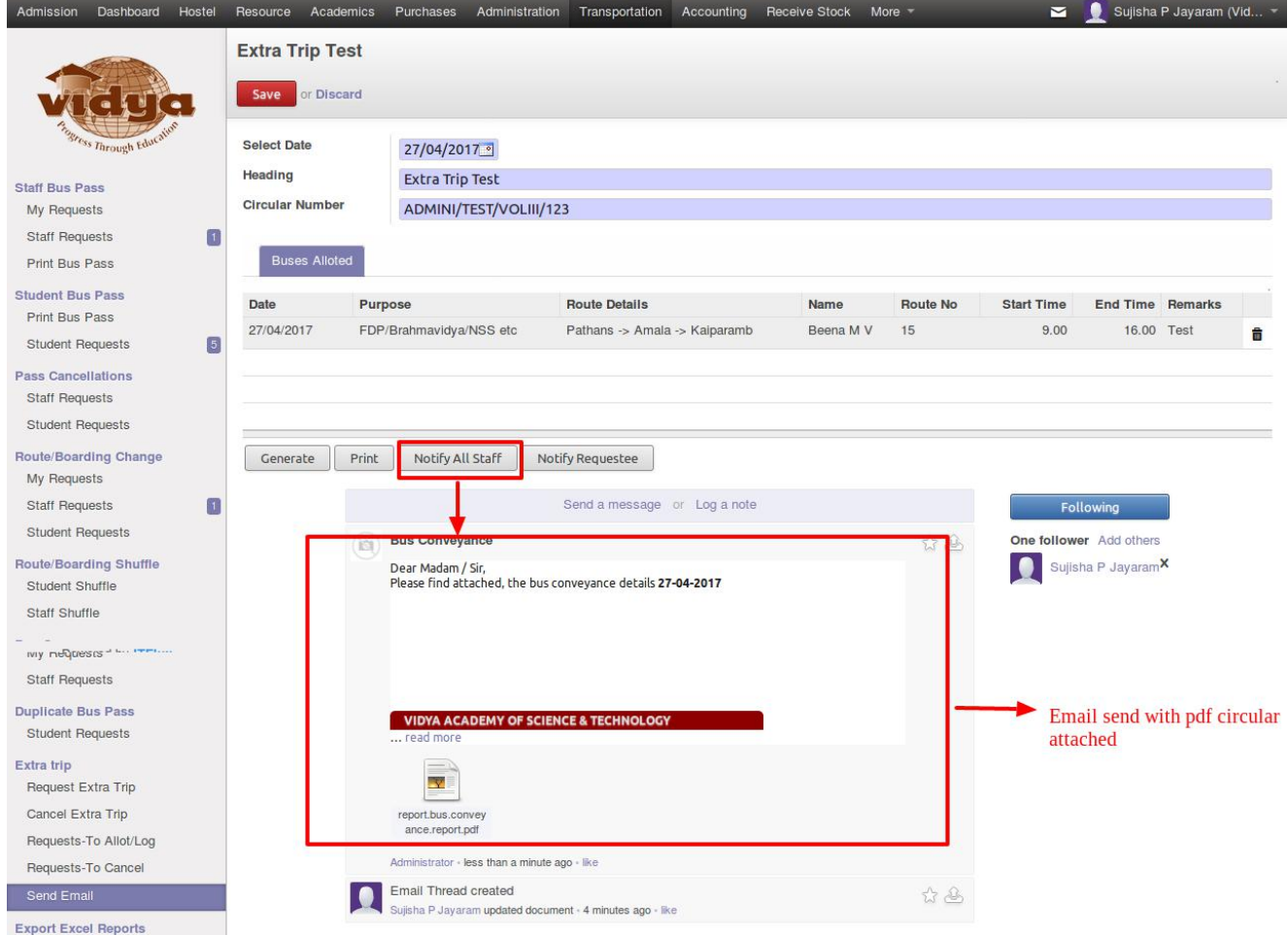

#### 4. **How to send email only to the requester?**

To send email only to requester, click on 'Notify Requester' button after generating pdf report.

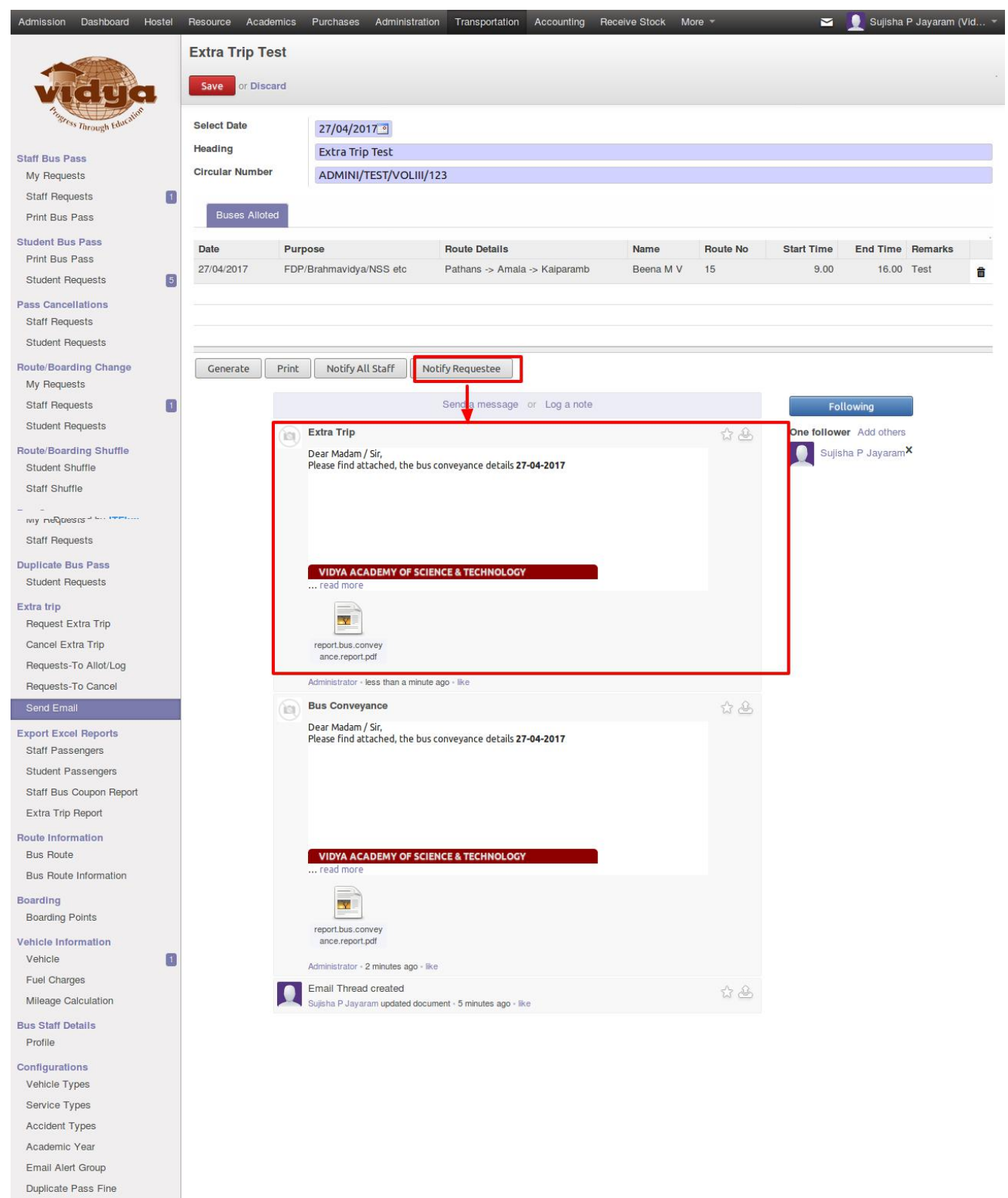

Email Alert All Staff

## **LOGGING EXTRA TRIPS**

#### <span id="page-27-0"></span>1. How to log details of an extra trip?

The supervisor is responsible for updating the log register. After the supervisor logs the

details the record will be forwarded to the manager for approval.

**Step 1:** The supervisor can log in to ERP, go to Transportation Module -> Extra Trips

-> Log Trips.

**Step 2:** Click on the 'Create' Button.

**Step 3:** Select the date of the trip to log.

**Step 4:** Select the vehicle and give a description.

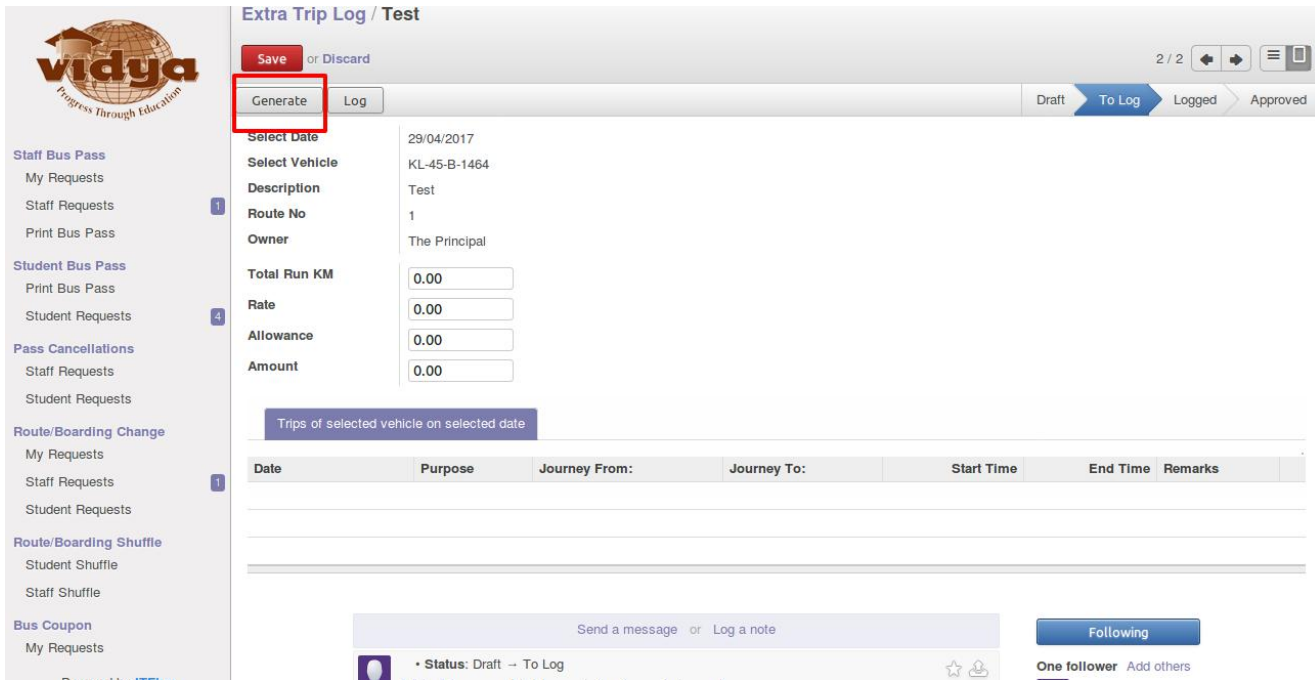

**Step 5:** Click on the "Generate" Button. Then the details of allotted extra trips run by

that vehicle on the selected date will be listed.

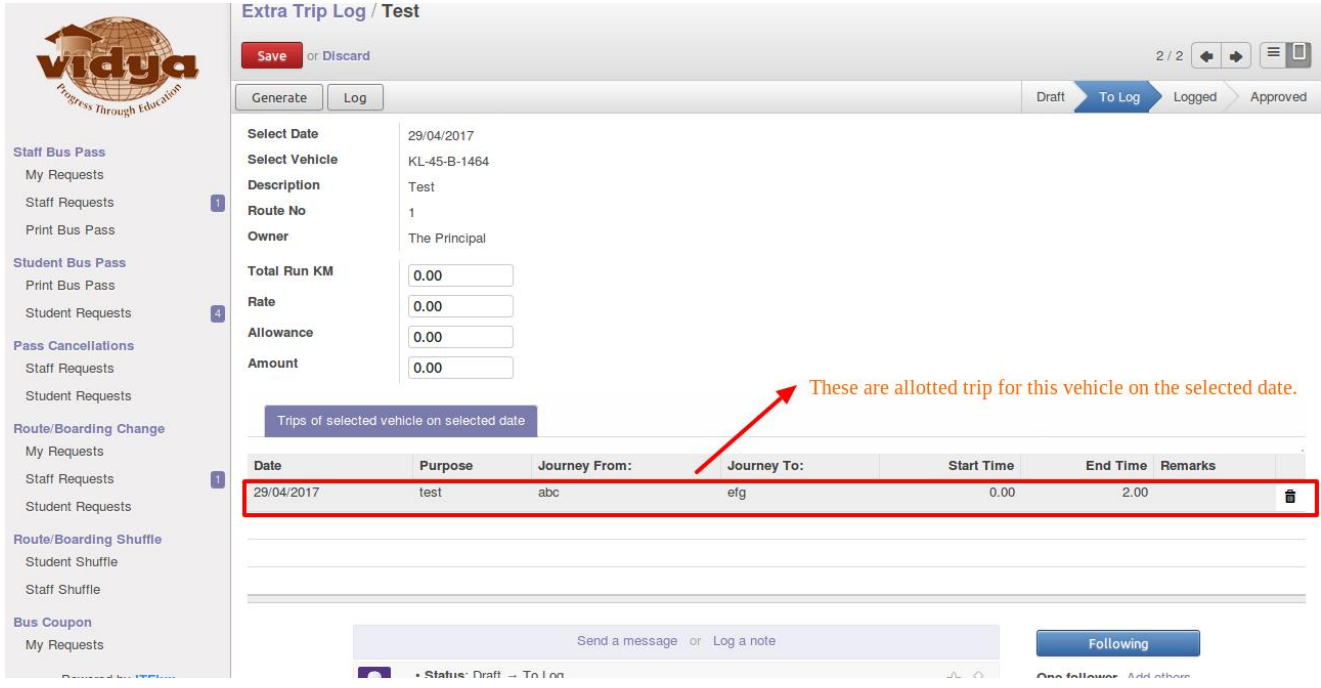

#### **Step 6:** Verify the details, enter run KM, rate or allowance.

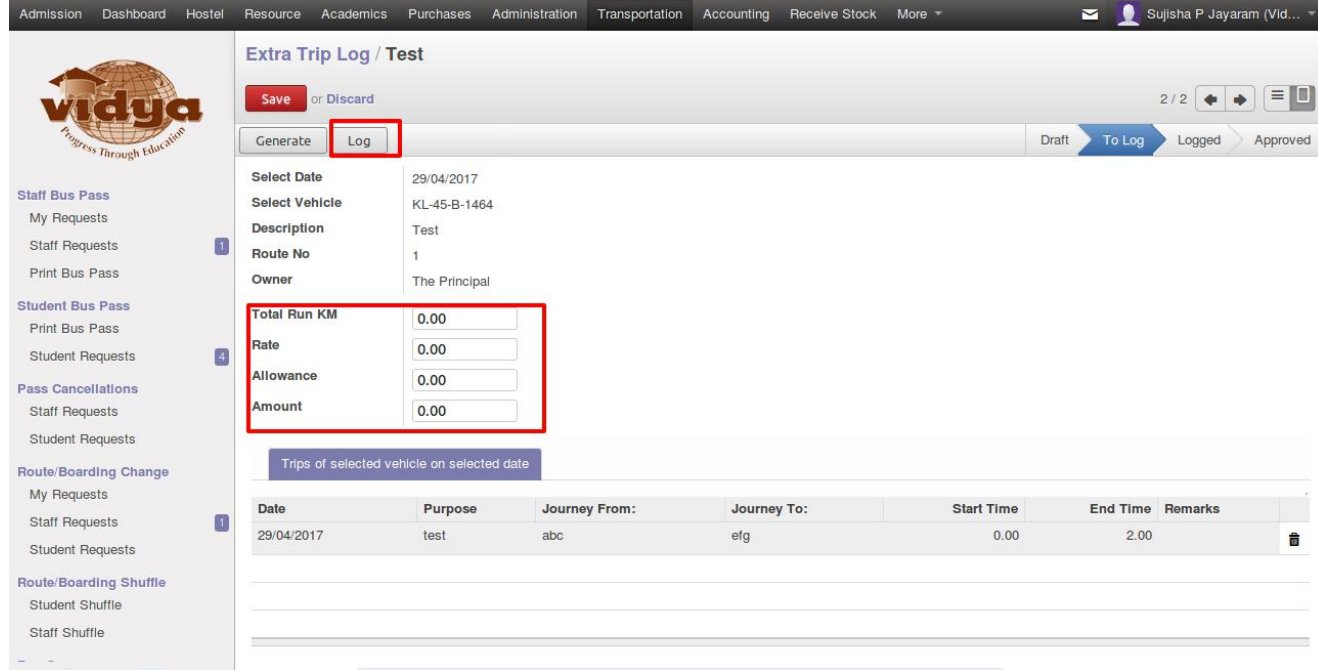

**Step 7:** Click on "Log" Button. Then the status will be changed to 'Logged' and amount will be shown. Also the status of the listed trips will be changed in the 'Requests-To Allot' menu.

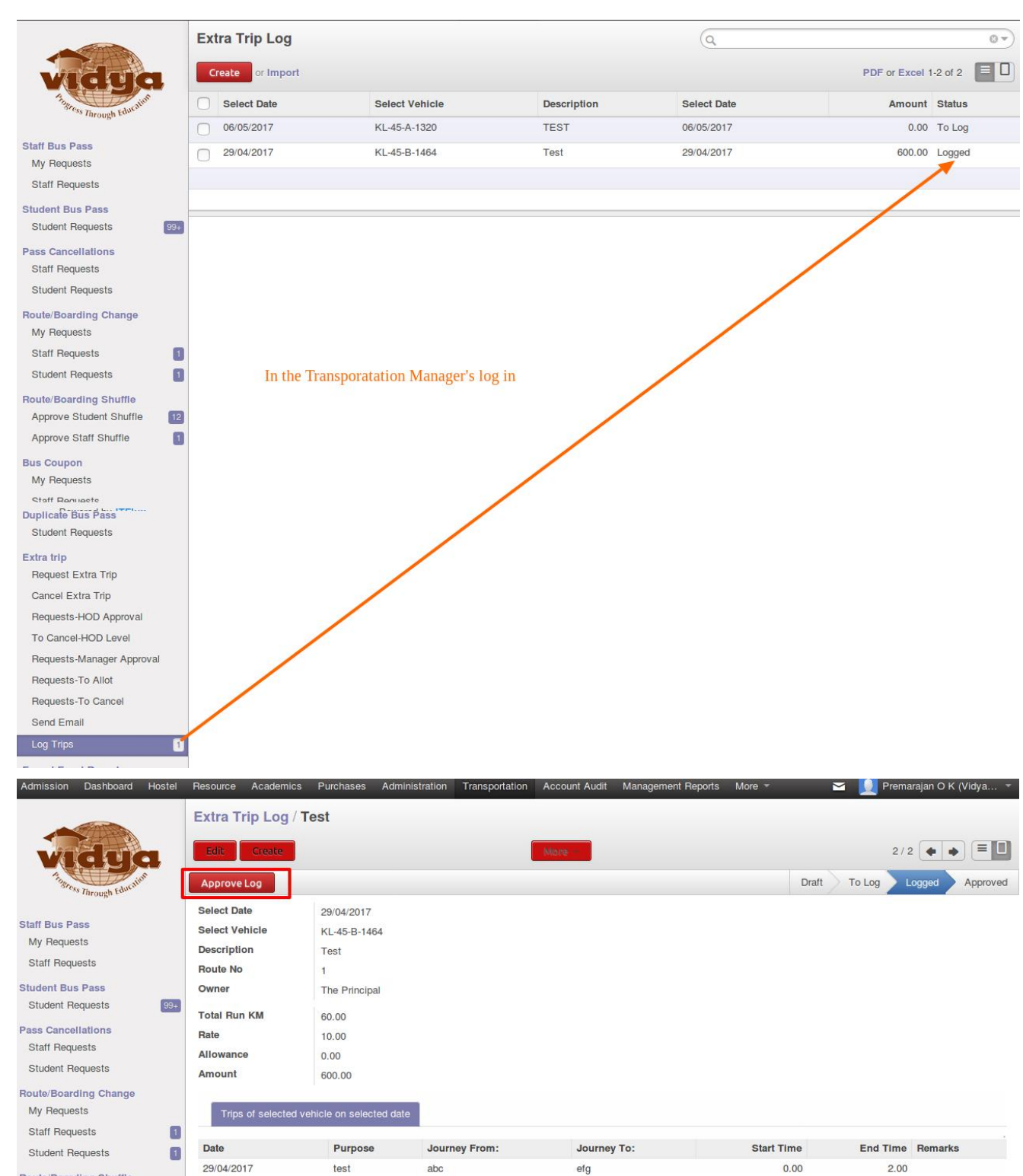

#### **Step 8:** The manager can click on the "Approve" Button to approve the log.

Route/Boarding Shuffle

#### **GETTING EXCEL REPORTS OF EXTRA TRIPS**

#### <span id="page-30-0"></span>1. **How to get Excel Reports ofExtra Trips?**

The supervisor/Manager can get excel reports of extra trips.

**Step 1:** Select 'Extra Trip Report' menu under Export Excel Reports.

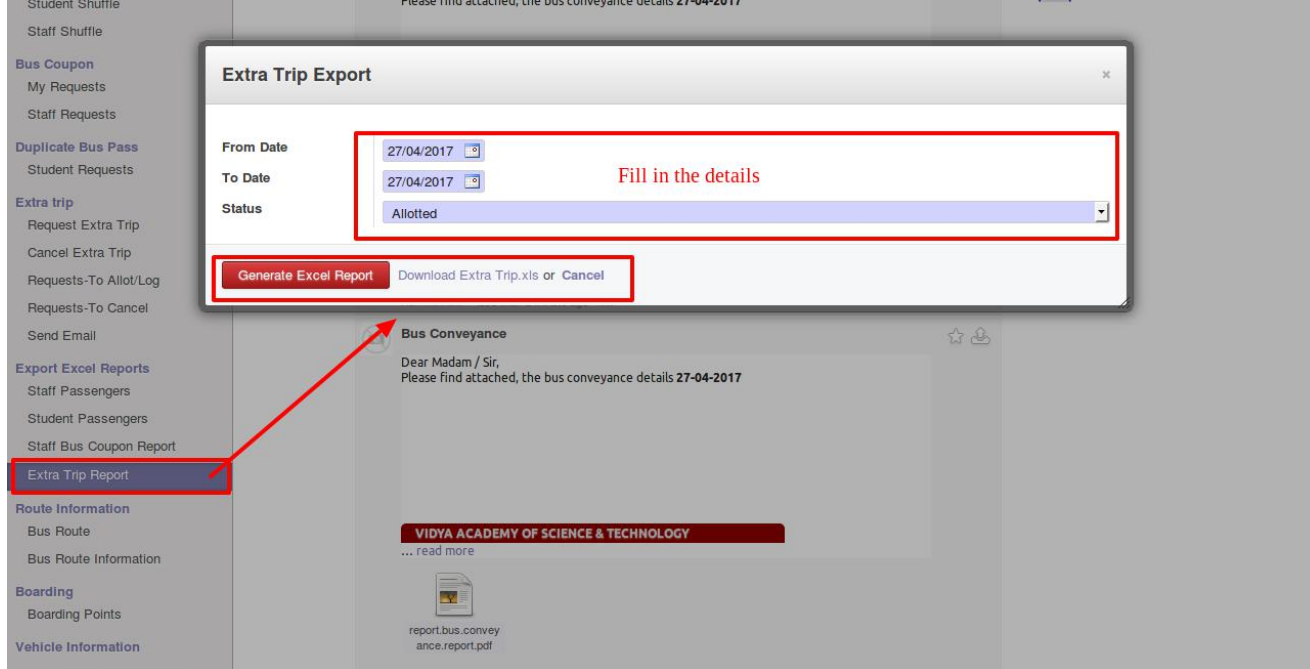

**Step 2:** Select from and to dates, select status from the drop down.

**Step 3:** Click Generate Excel Report

**Step 4:** Click on the generated link "Download Extra Trip.xls"